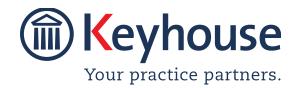

# KEYHOUSE ADMINISTRATOR USER MANUAL

**VERSION 5.5.1.1** 

# Contents

| Part 1: Maintain User Security                | 1  |
|-----------------------------------------------|----|
| User Access                                   | 1  |
| Create New User                               | 1  |
| Import User                                   | 2  |
| Activate Handler                              | 2  |
| Security Groups                               | 3  |
| Set Up New Group                              | 3  |
| Add a User to a Group                         | 4  |
| Handler Control Access                        | 5  |
| Profile Control Access                        | 7  |
| Changing a User's Profile                     | 8  |
| Change Profile Group Permissions              | 9  |
| Remove a User from a Profile                  | 9  |
| User Report Access                            | 9  |
| Create a Report Group                         | 10 |
| Set Reports Available To This Group           | 11 |
| Make Users A Member Of The Report Group       | 11 |
| Partner Tab                                   | 12 |
| Set a User as a Partner                       | 12 |
| Restrict Access to Partner Tab                | 13 |
| Restrict Access to Partner Tab using Profiles | 14 |
| Administration                                | 15 |
| System Options                                | 15 |
| Other Administration Options                  | 16 |
| Personal Settings                             | 17 |
| Part 2: Maintain                              | 19 |
| Maintain Departments                          | 19 |
| Add A Department                              | 19 |
| Amend A Department                            | 20 |
| Retire A Department                           | 20 |
| Print A List of Departments                   | 20 |
| Maintain Work Types                           | 22 |
| Add A Work Type                               | 22 |
| Amend A Work Type                             | 23 |

| Retire A Work Type             | 23 |
|--------------------------------|----|
| Print A List of Work Types     | 23 |
| Maintain Fee Earner Codes      | 25 |
| Add A Fee Earner Code          | 25 |
| Amend A Fee Earner Code        | 25 |
| Retire A Fee Earner            | 26 |
| Print A List of Fee Earners    | 26 |
| Maintain Handlers              | 28 |
| Add A Handler                  | 28 |
| Amend A Handler                | 34 |
| Retire A Team                  | 34 |
| Delete A Team                  | 34 |
| Print A List of Handlers       | 34 |
| Maintain Teams                 | 36 |
| Add A Team                     | 36 |
| Amend A Team                   | 37 |
| Retire A Team                  | 37 |
| Delete A Team                  | 37 |
| Print A List of Teams          | 38 |
| Other Codes                    | 39 |
| Maintain Simple Codes          | 40 |
| Add A Simple Code              | 41 |
| Amend A Simple Code            | 41 |
| Delete/Retire A Simple Code    | 42 |
| Maintain File Colours          | 43 |
| Add A File Colour              | 43 |
| Amend A File Colour            | 44 |
| Delete/Retire A File Colour    | 44 |
| Maintain PopUp Paragraph Codes | 45 |
| Add A PopUp Paragraph Code     | 45 |
| Multiple Paragraph Option      | 45 |
| Amend A PopUp Paragraph Code   | 46 |
| Delete A PopUp Paragraph Code  | 46 |
| Maintain Tasks                 | 47 |
| Add A Task                     | 47 |
| Amend A Task                   | 48 |
| Retire A Task                  | 48 |
| Maintain Tax Head              | 49 |

| Create A Tax Head                 | 49 |
|-----------------------------------|----|
| Amend A Tax Head                  | 49 |
| Delete A Tax Head                 | 50 |
| Maintain a Charge Type            | 51 |
| Create A Charge Type              | 51 |
| Amend A Charge Type               | 51 |
| Delete A Charge Type              | 52 |
| Maintain Charge Arrangements      | 53 |
| Create Charge Arrangements        | 53 |
| Amend A Charge Type               | 54 |
| Delete A Charge Arrangement       | 55 |
| Maintain KPI Parameters           | 56 |
| Maintain KPI Parameters           | 56 |
| Maintain Contact Categories       | 57 |
| Create A Contact Category         | 57 |
| Delete A Contact Category         | 58 |
| Part 3: Setting Up Case Plans     | 59 |
| Introduction                      | 59 |
| Objectives                        | 59 |
| Preparation Needed                | 59 |
| Background Overview               | 60 |
| Set-Up Of Case Types              | 62 |
| Introduction                      | 62 |
| Adding New Case Types             | 62 |
| Controlling Access To A Case Plan | 63 |
| Amending An Existing Case Type    | 65 |
| Retire A Case Type/Plan           | 65 |
| Copy A Case Type/Plan             | 65 |
| Set-Up Of Case Action Flow        | 67 |
| Introduction                      | 67 |
| Setting Up A Case Action Flow     | 67 |
| Amend An Existing Action          | 70 |
| Remove An Existing Action         | 70 |
| Sequencing Actions                | 70 |
| Setting Up Associated Actions     | 71 |
| Introduction                      | 71 |
| Creating An Associated Action     | 71 |
| To Amend An Associated Action     | 72 |

| To Remove An Associated Action                        | 72  |
|-------------------------------------------------------|-----|
| Setting Up Associated Documents                       | 73  |
| Introduction                                          | 73  |
| Creating A New Associated Document                    | 73  |
| Import A Document To Create A New Associated Document | 74  |
| To Remove An Associated Document                      | 75  |
| To Amend An Associated Document                       | 75  |
| Add An Existing Associated Document                   | 75  |
| Coding A Precedent Document                           | 76  |
| Adding A Popup Paragraph To A Precedent               | 77  |
| Importing A Document To A Precedent                   | 78  |
| Creating an Email Template Without An Attachment      | 78  |
| Creating an Email Template With An Attachment         | 80  |
| Guide To The Document Assist                          | 83  |
| Creating User Defined Fields                          | 84  |
| In The Document Assist Window                         | 84  |
| Create UDF Validation                                 | 86  |
| Create a List                                         | 87  |
| Other &SQL Statement                                  | 88  |
| UDF Forms                                             | 89  |
| Create a UDF Form                                     | 89  |
| Edit a UDF Form                                       | 90  |
| Delete a UDF Form                                     | 90  |
| Apply the Form to a Matter                            | 91  |
| Client Other Details                                  | 92  |
| Create a Client Other Details Form                    | 92  |
| Adding Information Required To A Case Action Flow     | 94  |
| Introduction                                          | 94  |
| Adding Document Folders To A Case Action Flow         | 95  |
| Appendix                                              | 97  |
| Appendix 1: Sample Case Action Flow                   | 97  |
| Appendix 2: Sample of a Blank Precedent Document      | 98  |
| Annandix 2: A Sample of a Coded Precedent Document    | 100 |

# PART 1: MAINTAIN USER SECURITY

# **USER ACCESS**

User access levels can be restricted and controlled. This allows for greater system security.

#### **Create New User**

A new user can be set up from the User Setup Screen

1. Go to the Setup Tab and select User Setup

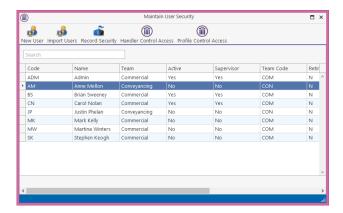

- 2. Select New User.
- 3. Enter the required information. The Handler code is usually their initials.

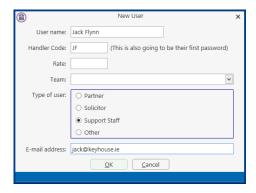

- 4. Click OK.
- 5. As only limited information can be added at this point it may be necessary to use the Handler Option on the Maintain Ribbon to add the remaining details.

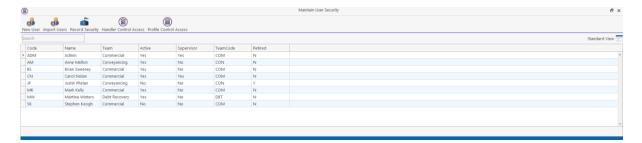

**NOTE**: To ensure you only see active handlers on this screen filter the screen and create your own view.

## **Import User**

When a user has been set up using the Handler Option on Maintain Tab, it will not be visible in the list of users in the User Setup. Use the Import User option to add the name to the list.

- 1. Go to the Setup Tab and select User Setup.
- 2. Click on Import User and the User Name will appear in the list of Users.

#### **Activate Handler**

When a User has been set up using the Handler Option on the Maintain Tab, they need to be given access to the system and their password needs to be set. If a user is set up using the New User Option then they are automatically activated.

1. Go to the Setup Tab and select User Setup

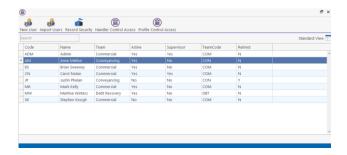

2. Right click on the User to be change.

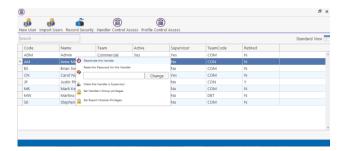

- 3. Click Deactivate this Handler and it will change to Activate this Handler
- 4. In the Change Password Box enter the User's password (usually their initials) and click Change.
- 5. Click Make this Handler a Supervisor if the user is to have Administration rights.

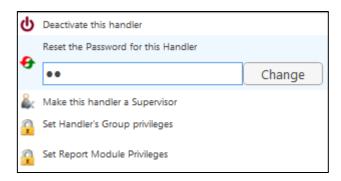

6. Click on the X in the top right of the Dialog Box to close the screen.

**NOTE**: The user will need to log on using the Login using your Handler Code and password option and then complete the log in procedure. This will only need to be done the first time the User logs in.

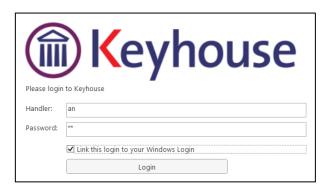

# **Security Groups**

Security Groups give the ability to limit access to Clients and Matters. This will help ensure confidentiality.

# **Set Up New Group**

- 1. Go to the Setup Tab and select User Setup.
- 2. Select Record Security

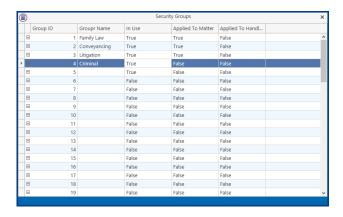

3. Select the next line and enter the name of the Group

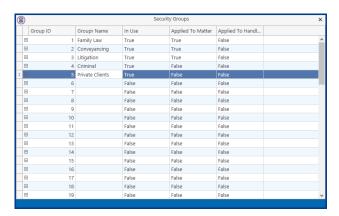

- 4. Continue entering the groups and then close the screen.
- 5. Users will then need be assigned to the groups.

**NOTE:** The settings are applied to clients and matters using the Permissions Tab on the Current Client and Current Case Details screens.

# Add a User to a Group

Once the groups have been defined and added to the system, users can then be added to specific or all groups.

- 1. Go to the Setup Tab and select User Setup.
- 2. Right click on the required User and click Set Handler's Group privileges

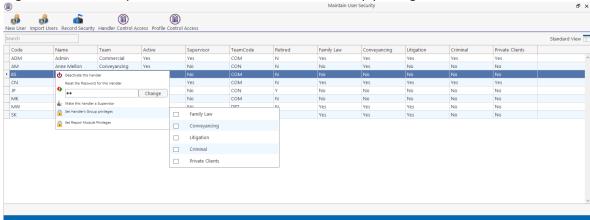

- 3. Ticks the boxes to give access to the specific groups
- 4. Repeat the process for each user.
- 5. Close the Dialog Box once finished.

**NOTE**: Supervisor Access automatically gives full access to all Security Groups.

#### **Handler Control Access**

Users, by default, have access to the full Keyhouse system. Different people will require different levels of access e.g. a Fee Earner may need access to System Reports while a member of the Support Staff would not. It is possible to add and remove permission for individual Users.

- 1. Go to the Setup Tab and select User Setup.
- 2. Click on Handler Control Access.

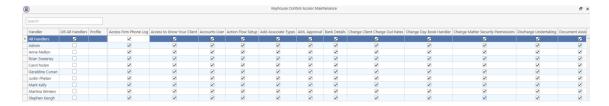

- 3. The **Or All Handlers** box is ticked for All Handlers to populate the information across all columns. This must remain ticked.
- 4. To remove access for a User, delete the tick in the appropriate column.

The Column Headings are:

#### **Access Firm Phone Log:**

Controls access to the Phone Log.

#### **Account User:**

Controls who can Draft an Invoice, Request a Cheque, see the Accounts Ledger on a matter and view My Invoices, My Cheques and My Overview on the Search/Open Screen

#### **AML Approval:**

Controls who can say that AML has been carried out (Tick the AML option on the Current Client Details General Tab or on the Critical Information Screen)

#### **Bank Details:**

Controls who can add or edit Bank Details for an Associate.

#### **Change Client Charge Out Rates:**

Controls who can add or edit Charge Out fees at both the Client and Matter level on the Billing Screens.

## **Change Matter Security Permissions:**

Controls who can change the Matter Security Permission e.g. change a matter from one security group to another.

#### **Access to Know Your Client:**

Controls access to the Know Your Client Section on the Client/Case Screen

#### **Access Flow Setup:**

Controls who can access to the Case Workflow Setup on the Setup Tab

#### **Approve Invoice:**

Controls who can approve invoices in the Framework

# Can maintain Time Entries belonging to others:

Controls who edit entries on the Time Ledger for other people.

#### **Change Day Book Hander:**

Controls who can amend time recorded by others on the Time Costing Screen before it is posted.

## **Discharge Undertakings:**

Controls who has access to Discharge an Undertaking on the system.

#### **Document Assist:**

Controls who has access to the coding structure for Precedent Documents

#### **Maintain Associate Types:**

Controls who can Add, Edit or Delete associate types

#### **Maintain Ribbon Bar:**

Controls who can see and maintain information contained on the Maintain Ribbon.

#### **Matter Archiving:**

Controls who can enter information on the Archive Tab on the Current Case Details e.g. close a matter or enter an Expected Destroy Date.

#### Partners:

Controls who has access the information on the Partners Ribbon

#### SAM4:

Controls who can Draft an Invoice, Request a Cheque, see the A/c Ledger on the Client/Case Screen, see My Invoices, My Cheques and My Overview on the Search/Open Screen

#### **Strong Room:**

Controls who can see the Strong Room on the Client/Case Screen and on the Search/Open Screen

#### **System Reports:**

Controls who can access the System reports option. Note: Limited access can be given using the Reports Ribbon.

# **Time Recorders:**

Controls who can use the Timer, Post Time, Access the Time Ledger and Time Costing Screen.

#### **Undertakings:**

Controls who can create an Undertaking on the Client/Case Screen

#### **User Defined Reports:**

Controls who can access reports specifically designed for the company.

#### **Document Search:**

Controls who can search for documents using the Document Search on the Search/Open screen

#### **Maintain Client & Case Matter:**

Controls who can amend Client and Matter details after they have been set up.

#### **Maintain Undertakings:**

Controls who can add, change and delete undertakings.

#### **New Client:**

Controls who can set up new Clients on the system.

#### **Precedents:**

Controls who can access the Precedents Documents using an Action.

#### **Setup New Case:**

Controls access to who can create a new case, copy a case and Disallow New Matters.

#### **Strong Room Maintenance:**

Controls who can add, change, remove, withdraw and replace items in the strong room

#### Time Ledger Maintenance:

Controls who can edit Post Time entries e.g. add comments, change the rate

#### **Time Write Off:**

Controls who can write off time on a matter using either the Time Ledger or the Maintain Tab.

## **User Administration:**

Controls who can set up Users, create Handlers and Fee Earners.

#### **Profile Control Access**

When several people require the same level of access setting up User Profiles is a quicker and more efficient way of controlling access. The access is granted at the Profile level and people are assigned to the appropriate Profile.

- 1. Go to the Setup Tab and select User Setup.
- 2. Click on Profile Control Access.

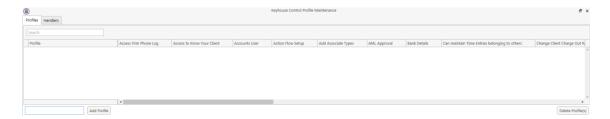

- 3. In the Add Profile box enter the name of the Profile Group e.g. Secretary, Fee Earner etc.
- 4. Click Add Profile

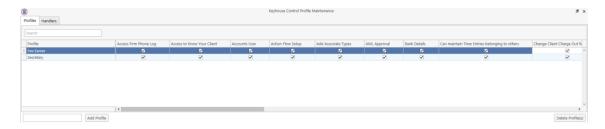

5. Remove the tick from the area to be locked down from the Users

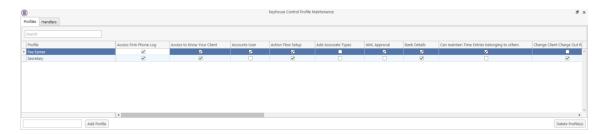

6. Click to the Handlers Tab

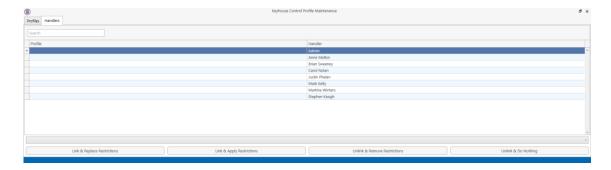

- 7. Select the handlers to be add to the first group (Use <Ctrl> to select multiple Users).
- 8. In the bottom right corner, click on the down arrow and select the relevant group.

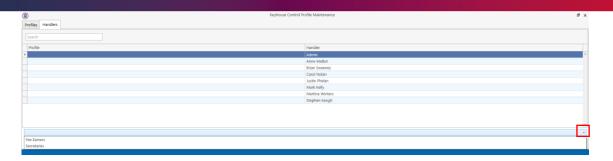

9. Click Link & Apply Restrictions.

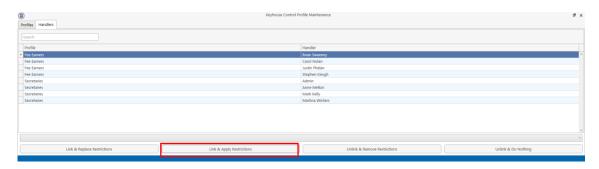

10. Repeat until all users are in their correct groups.

**NOTE**: Users may be added to more than one group.

- 11. Click on the X to close the screen
- 12. Select Handler Control Access to view individual users' access.

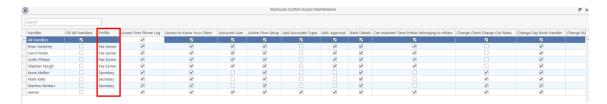

# Changing a User's Profile

- 1. Select the user's name in the Profile Control Access
- 2. Select the correct profile and click Link & Replace Restrictions.

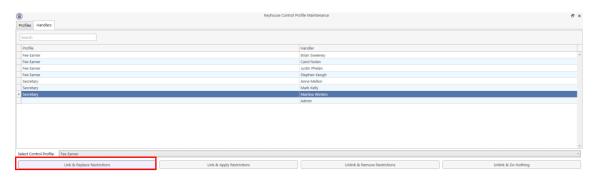

Alternatively:

- 3. Select the name
- 4. Click Unlink Handler & Remove Restrictions.
- 5. Select the correct profile and select Link & Apply Restrictions.

# **Change Profile Group Permissions**

- 1. Open Keyhouse Control Profile Maintenance
- 2. Make the necessary changes to the profile concerned by ticking or unticking the appropriate boxes.

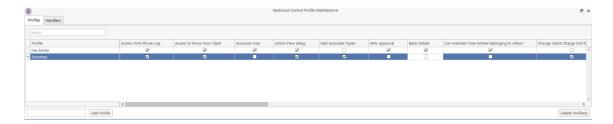

- 3. Click to Handlers
- 4. Select all users within the profile concerned.
- 5. Set the Select Control Profile to the required profile e.g. Secretary
- 6. Click on Link and Replace Restrictions

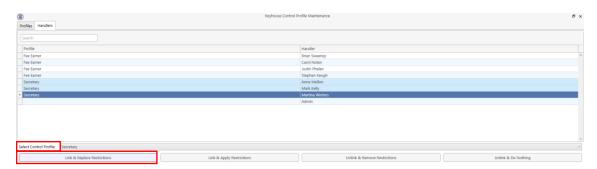

#### Remove a User from a Profile

- 1. Select the user.
- 2. Click Unlink & Remove Restrictions to give the user full access

Or

3. Unlink and Do Nothing which will remove the user from the group but keep their restrictions.

## **USER REPORT ACCESS**

Reports hold large amounts of data in relation to client and the business. This information needs to be stored securely. To prevent users seeing confidential information, access to the reports must be controlled. This can be done by removing/limiting access to this function of Keyhouse. As detailed in the User Access section, access to reports can be blocked but it may be necessary to give access to specific reports. This can be done by creating Report Groups with access to specific reports and adding users to the groups.

# **Create a Report Group**

1. Click Reports Tab and select Create Report Group

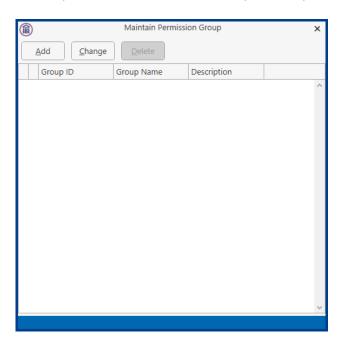

- 2. This will open the Maintain Permission Group screen and click Add.
- 3. You will be asked to enter a Code for the Report Group and a brief Description.

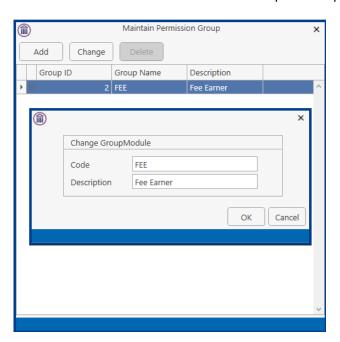

4. Enter the details and click OK.

# **Set Reports Available To This Group**

1. Click on the Report Tab and then select User Reports Permission.

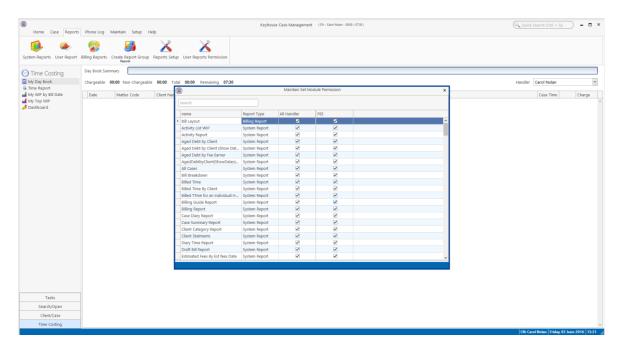

- 2. The Report Group just created is now visible
- 3. Untick the box for the reports you do not wish members of this group to be able to see **NOTE**: To quickly remove the ticks from all boxes for a Group, right click and select Untick All.

**NOTE**: Do not untick the All Handler options as this will deny access to all users for all reports.

## Make Users A Member Of The Report Group

Go to the Setup Tab and select User Setup.

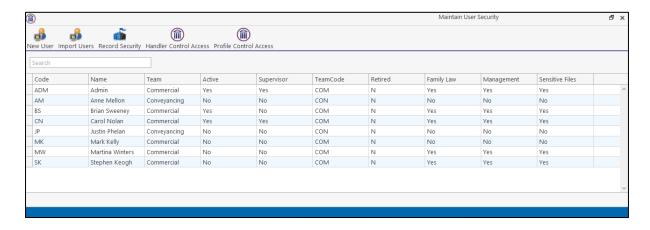

2. Select the required user and right click

3. Click Set Report Module Privileges and tick the appropriate box to make this user a member of this Report group.

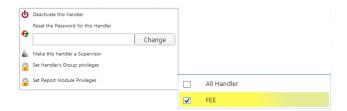

4. The selected user now only has access to those reports which have been set as accessible by the Report Group.

**NOTE:** you may set as many Report Groups as you wish, each with varying access. Users may be made members of multiple Report Groups but if they are denied access to a report in one Report Group then even if given access through another Report Group they will not be able to access the report.

#### **Partner Tab**

A set of reports has been designed specifically for partners. Visibility of this tab is determined by how the User has been set up e.g. as a Partner, Solicitor or Support Staff. Access to the reports can also be controlled using Handler Control Access/Profile Control Access.

#### Set a User as a Partner

- 1. Go to the Maintain Ribbon and select Handler.
- 2. Select the User required and click Edit.

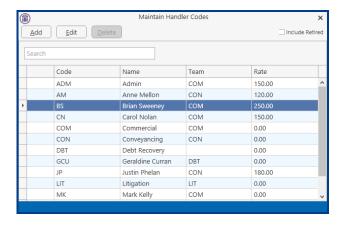

3. Set the Type to Partner.

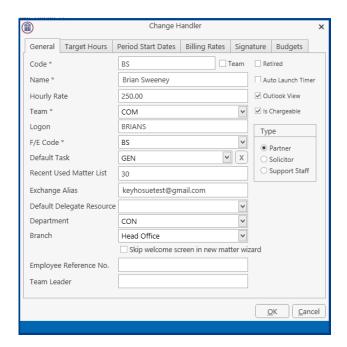

- 4. Click OK and then click on the X to close the window.
- 5. This will give the User access to the Partner Tab.

## **Restrict Access to Partner Tab**

It may be decided that not all partners should have access to the Partners Tab and their access must be restricted.

- 1. Go to the Setup Tab and select User Setup
- 2. Click on Handler Control Access
- 3. Select the User required
- 4. Scroll across to the Partner column and untick the box

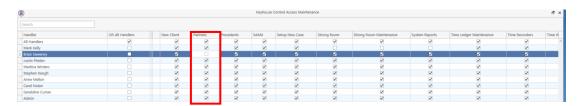

5. Close the Window.

6. The Partner Tab will be visible but the reports will not be available on the ribbon.

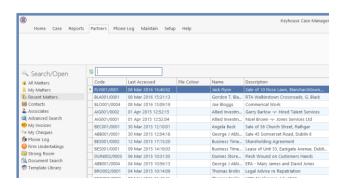

# **Restrict Access to Partner Tab using Profiles**

- 1. Go to the Setup Table and select User Setup
- 2. Select Profile Control Access
- 3. Go to the Partner column and remove the ticks from the required profiles

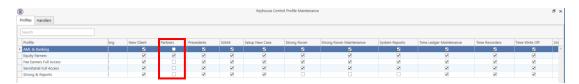

- 4. Go to the Hander Tab
- 5. Select all users within the amended profile
- 6. Select the Control Profile and click Link & Replace Restrictions

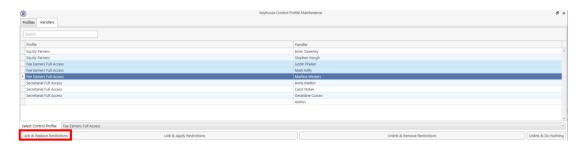

- 7. Repeat for all changed profiles
- 8. Click on the X to close the window.

# **ADMINISTRATION**

Administration allows for the creation of system wide settings.

# **System Options**

1. On the Setup Ribbon click on Administration

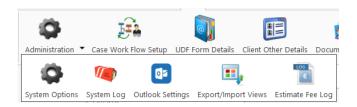

## 2. Select System Options

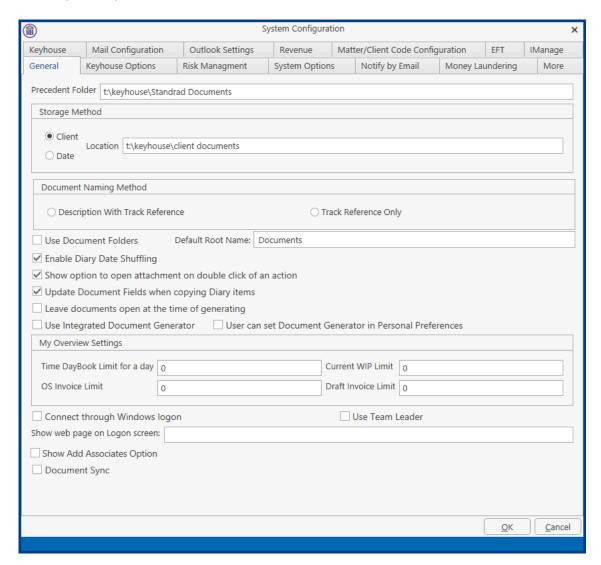

| The General Tab | The storage locations for clients and precedents documents can be |
|-----------------|-------------------------------------------------------------------|
|                 | change here.                                                      |
|                 | The use of the Document Folder function can be set from here.     |

|                    | It also allows the user to select how documents will be named.      |
|--------------------|---------------------------------------------------------------------|
|                    | The My Overview Settings are set here.                              |
|                    | The creation of a default Associate type is done from here.         |
| Keyhouse Options   | Configured by Keyhouse at setup. Please do not adjust with prior    |
|                    | consultation with Keyhouse.                                         |
|                    | The Dictation Icon can be turned on from here.                      |
| Risk Management    | Allows the user to set warnings and limits                          |
| System Options     | Allows the user to set Account Settings and Preferences             |
| Notify by Email    | Allow the user to set up email notification for Invoice and Cheque  |
|                    | approval.                                                           |
| Money Laundering   | Allows the user to set the Money Laundering Settings and            |
|                    | Document Matter settings                                            |
| More               | Category types and Client Numbering system are set here. It is also |
|                    | possible to rename the Ref1-Ref3 fields. The Fee related fields can |
|                    | be made compulsory from this tab.                                   |
| Keyhouse           | From this tab you can set system wide permissions including         |
|                    | applying a Password Policy, marking documents as Read Only when     |
|                    | an action is completed.                                             |
| Mail Configuration | Please do not adjust with prior consultation with Keyhouse.         |
| Outlook Settings   | The settings required for the Outlook Integration are set here.     |
| Revenue            | This screen will allow you to enter information related to Debt     |
|                    | Recovery for the Revenue Commissioners.                             |
| Matter/Client Code | Allow the user to control how Client & Matter codes are generated   |
| Configuration      | and the type of code generated. It also facilitates the renaming of |
|                    | certain fields on the system.                                       |
| EFT                | Allows the user to activate the EFT settings for the system.        |
|                    | Please do not activate without consultation with Keyhouse as        |
|                    | additional work will be required before use.                        |
| IManage            | Allows for the integration of Keyhouse with IManage.                |

# Other Administration Options

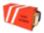

Records errors which allows for faster resolutions.

System Log

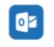

Holds the Outlook Integration settings – please do not adjust

Outlook Settings

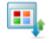

Allows for the import and export of the standard Keyhouse views.

Export/Import Views

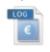

Records all changes made to estimated fees on matters.

Estimate Fee Log

# **Personal Settings**

Each individual user can change their own personal settings. This is done through the Personal Settings option on the Setup Tab.

- 1. Click on the Setup Tab and then select Personal Settings.
- 2. Select Preferences

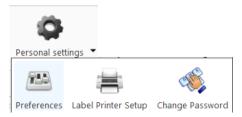

3. From here the user can make changes needed to set their own personal settings.

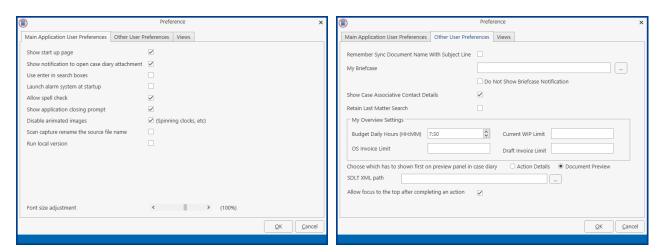

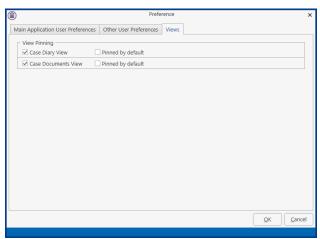

4. It is also possible to set a label printer and changing user's passwords.

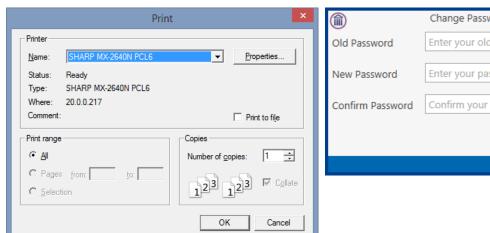

# PART 2: MAINTAIN

# **MAINTAIN DEPARTMENTS**

# **Add A Department**

- 1. Click **Maintain** from the list of Tabs
- 2. Click **Departments** from the ribbon. The following dialog box appears.

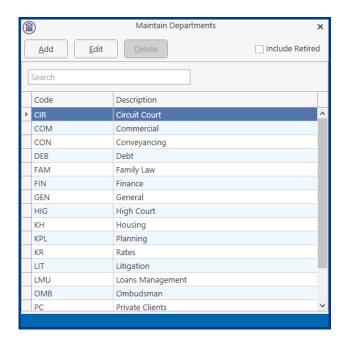

3. Click the Add button to add a new department. The following dialog box will appear.

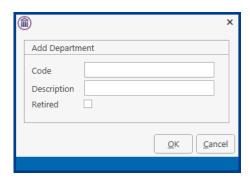

Input the following details:

A three-letter department code e.g. CON for conveyancing. In the Department Code Box. Input a Description in the Description Box.

4. Click the **OK** Button. This department is now available for use.

# **Amend A Department**

- 1. Open the **Department** Dialog Box as before.
- 2. Select the department you want to amend. Click the **Edit** Button. The following dialog box appears.

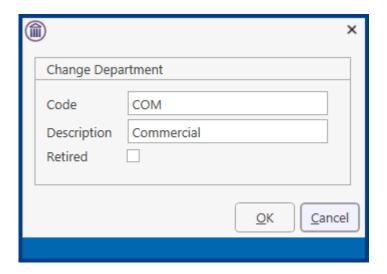

Make any changes required.

NOTE: The Code cannot be amended.

3. Click the **OK** Button and the changes take place.

# **Retire A Department**

- 1. Open the **Department** Dialog Box as before.
- 2. Select the department you want to retire. Tick the **Retired** Box then click OK.

# **Print A List of Departments**

- 1. Click on the Report Tab and select System Reports
- 2. Click on the arrow beside Code List Reports

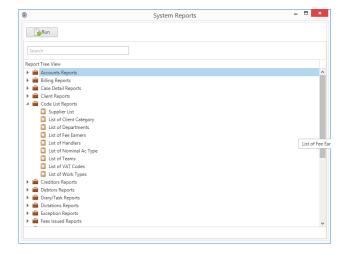

1. Select List of Departments. The following dialog box will appear.

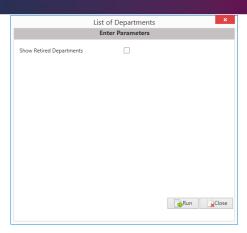

2. Tick the Show Retired Departments if you need to see old departments otherwise just click on Run.

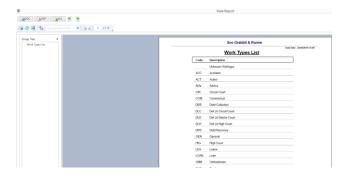

3. The report can be exported to Word, Excel or in a PDF format.

# MAINTAIN WORK TYPES

Work types are classification of work activities.

# **Add A Work Type**

- 1. Click **Maintain** from the list of Tabs
- 2. Click **Work Types** from the ribbon. The following dialog box appears

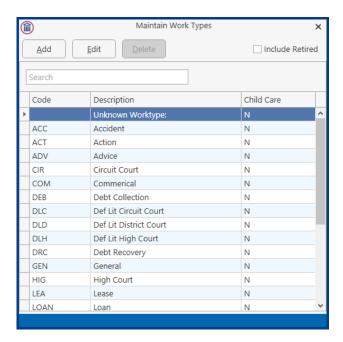

3. Click the **Add** button to add a work type. The following dialog box appears.

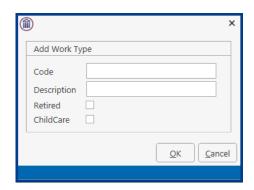

Input a three-letter work type code in the Code box. Input a description in the description box.

4. Click the **OK** Button to make this work type available for use.

# **Amend A Work Type**

- 1. Open the **Work Type** Dialog Box as before.
- 2. Select the **Work Type** you want to amend
- 3. Click the **Edit** Button. The following dialog box will appear.

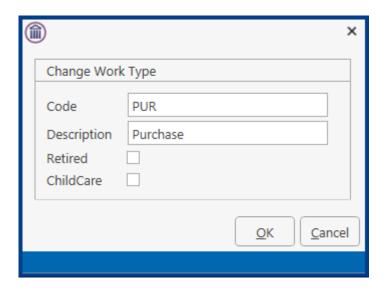

# **Retire A Work Type**

- 1. Open the **Work Type** Dialog Box as before.
- 2. Select the **Work Type** you no longer require and select **Edit**. Tick the **Retired** Box and click **OK**.

**NOTE:** If you have already assigned a work type to a case matter you will not be able to delete that work type.

# **Print A List of Work Types**

- 1. Click on the Report Tab and select System Reports
- 2. Click on the arrow beside Code List Reports

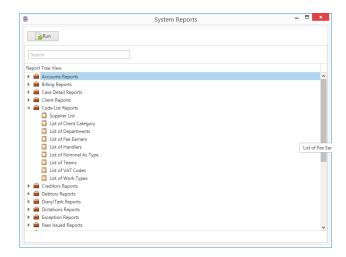

3. Select List of Work Types. The following dialog box will appear.

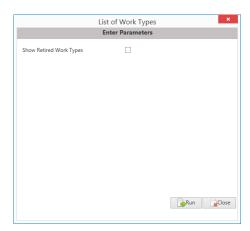

4. Tick the Show Retired Work Types if you need to see old work type otherwise just click on Run.

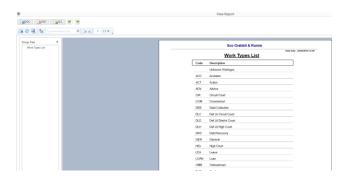

5. The report can be exported to Word, Excel or in a PDF format.

# MAINTAIN FEE EARNER CODES

Fee Earners are the people within your firm who generate income.

## Add A Fee Earner Code

- 1. Click Maintain from the Tabs
- 2. Click **Fee Earners** from the Ribbon and the following Dialog Box appears.

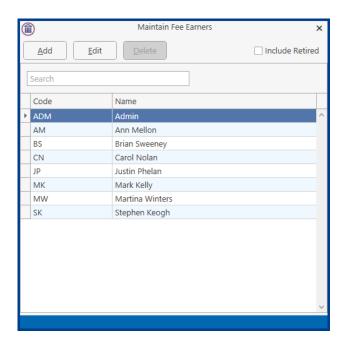

3. Click the **Add** button. The following Dialog Box appears.

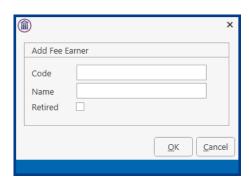

Input their initials in the Code Box Input the Name in the Name Box

4. Click the **OK** Button and this Fee Earner is available for use.

## **Amend A Fee Earner Code**

- 1. Open the **Fee Earner** Dialog Box as before.
- 2. Select the **Fee Earner** you want to ament

3. Click the **Edit** button. The following Dialog Box will appear.

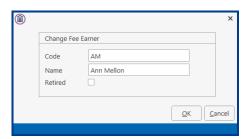

Make any changes required

4. Click the **OK** button

#### **Retire A Fee Earner**

- 1. Open the **Fee Earner** Dialog Box
- 2. Select the Fee Earner you want to retire and select Edit. Tick the Retired box. Click OK

**NOTE:** If you have already assigned a Fee Earner to a case matter you will not be able to delete that Fee Earner.

## **Print A List of Fee Earners**

- 1. Click on the Report Tab and select System Reports
- 2. Click on the arrow beside Code List Reports

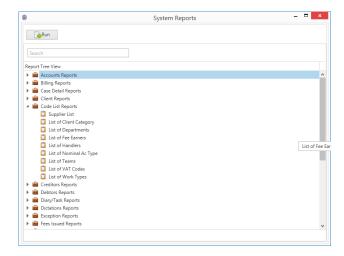

3. Select List of Fee Earners. The following dialog box will appear

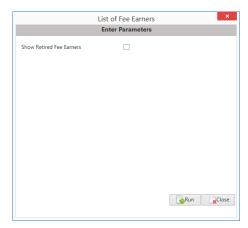

4. Tick the Show Retired Fee Earners if you need to see old fee earners otherwise just click on Run.

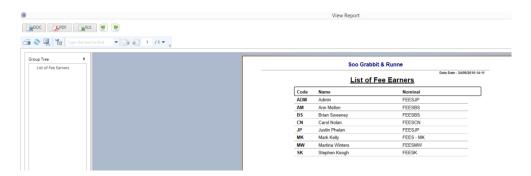

5. The report can be exported to Word, Excel or in a PDF format.

# **MAINTAIN HANDLERS**

Handlers are people who carry out actions in the case diary and may record their time for billing purposes. Each Handler is a member of a team and must specify a Fee Earner Code.

#### Add A Handler

- 1. Select **Maintain** from Tabs.
- 2. Select **Handler** from the Ribbon and the following dialog box appears.

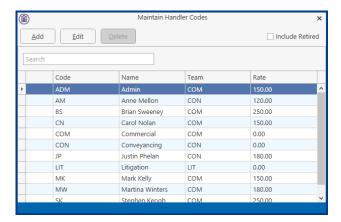

3. Click the **Add** button, the following dialog box appears.

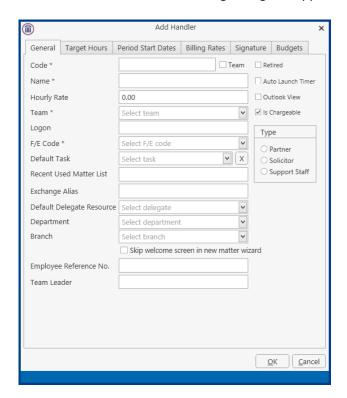

4. Input the following details:

**Code:** Input two/three letter code e.g. HK for Helen Johnson

Name: Input the name of the handler

**Retired:** Leave this unchecked until the handler either retires or leaves the firm.

**Team:** Click on the Down Arrow to reveal a list of teams. Select the applicable

team and click the select button.

Auto Launch Timer: If you want the time recording timer to launch automatically put a tick

in this.

Outlook View: Ensure that this is checked for the new view of case management.

Is Chargeable: Allow for users to record time on a matter without it being charged to

the matter.

**Hourly Rate:** Input this handler's default hourly rate.

**Logon:** Input the handler's logon name.

A/c's F/E Code: Click the Down Arrow to reveal a list of Fee Earners. Select the

appropriate fee earner.

**Default Task:** Click the Down Arrow to reveal a list of tasks. Select the appropriate

task.

**Recent Used** 

Matter List: Input the amount of recently used matters, you want to appear in the

recent matter list of this handler.

**Exchange Alias:** Input the Handlers Email account name.

**Default Delegate** 

**Resource:** Click on the Down Arrow to reveal a list of handlers. Select the default

delegate hander required.

**Department:** Click on the Down Arrow to reveal a list of Departments. Select the

appropriate department.

Branch: Input the branch of the organisation where the hander will work

Team Leader: Input the name of the team leader for the team associated with this

handler

**Type:** Select the appropriate option button for this handler i.e. Solicitor etc.

See an example of a completed window below.

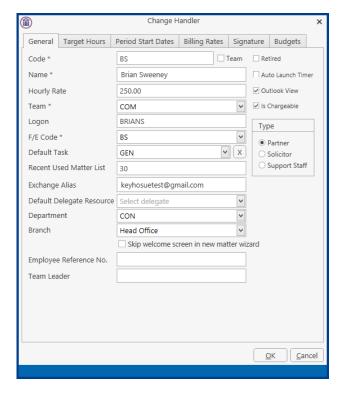

5. Click on the **Target Hours** tab. The following window appears.

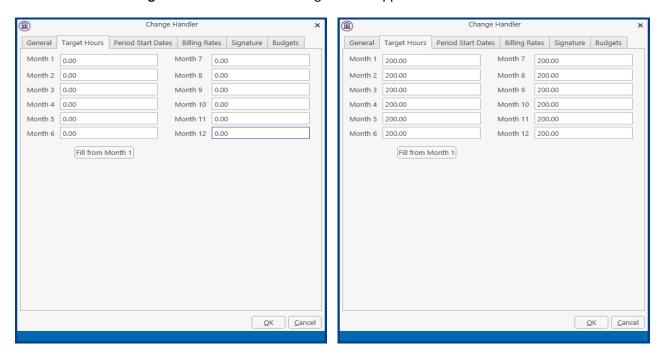

Input the target hours for this time recorder for month 1. Use the **Fill from Month 1** button to fill in the remaining months with the same amount. Otherwise input individually.

6. Click on the **Period Start Dates** tab. The following window appears.

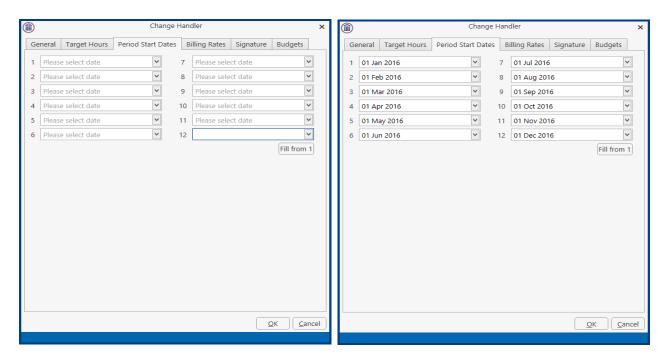

Input the first period date and click on the **Fill from 1** button to fill in the remainder of the dates.

7. Click the **Billing Rate** tab. The following window appears.

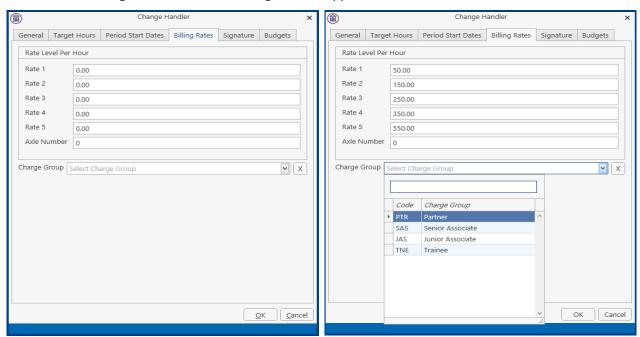

Input the rate levels per hour. Rate 1 is the lowest rate, Rate 5 the highest. Set the Charge Group Rates (See Maintain Handler Charge Groups p. 40 for information on setting up Handler Charge Groups). Axle Number is not required.

8. Click on the **Signature** tab. The following window appears.

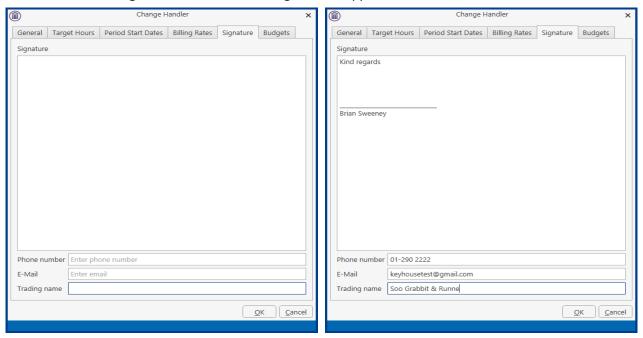

Input a signature in the signature box.
Input a phone number in the phone number box.
Input an email address in the email box.
Input a trading name in the trading name box.

9. Click on the **Budgets** tab.

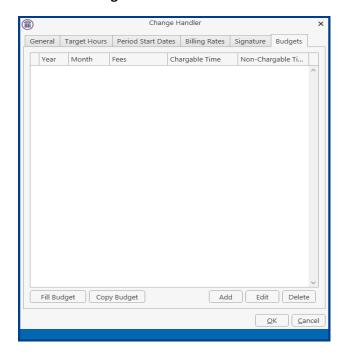

10. Click the Add button and the following dialog box will appear and the Handler's monthly budgets can be entered.

NOTE: This will enter the same values for each month

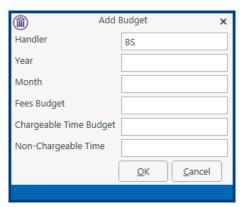

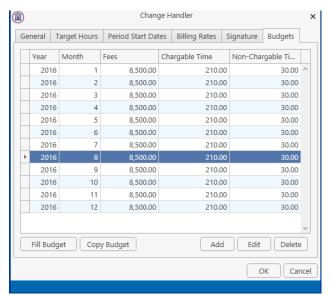

- 11. When complete click the **OK** Button and click **OK** again.
- 12. Use the Add button to add a unique value for each month.
- 13. Use Edit to change the values by exceptions.

- 14. Copy Budget will copy all the budget from a previous year into the current year.
- 15. Click on Copy Budget

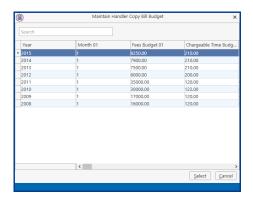

- 16. Select the year to be copied and click Select
- 17. This will copy the budget information for each month

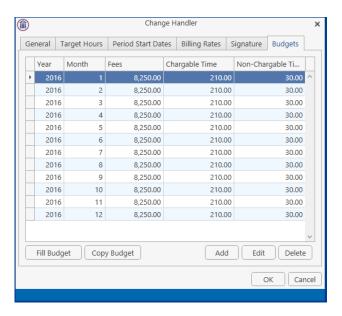

- 18. Values can then be edited by exception
- 19. Click OK when finished to save the changes
- 20. This time recorder is now available for use.

#### **Amend A Handler**

- 1. Open the **Handler** Dialog Box as before.
- 2. Select the Handler you want to amend.
- 3. Click the **Edit** button. The following dialog box will appear.

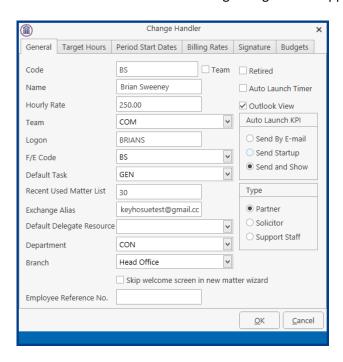

4. Make any changes required and click the **OK** button.

#### **Retire A Team**

- 1. Open the **Handler** dialog box
- 2. Select the Handler you want to retire and select **Edit**. Tick the **Retired** box and click OK.

#### **Delete A Team**

- 1. Open the **Handler** dialog box
- 2. Select the **Handler** you want to delete.
- 3. Click the **Delete** button.

**NOTE**: If a Handler is already in use you will not be able to delete it.

#### **Print A List of Handlers**

- 1. Click on the Report Tab and select System Reports
- 2. Click on the arrow beside Code List Reports

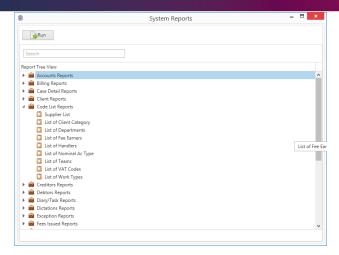

3. Select List of Handlers. The following dialog box will appear

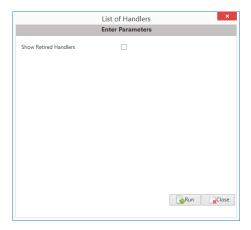

4. Tick the Show Retired Handlers if you need to see old handlers otherwise just click on Run.

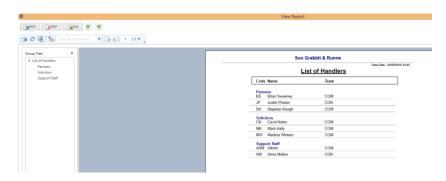

5. The report can be exported to Word, Excel or in a PDF format.

### **MAINTAIN TEAMS**

Teams can be based on groups of Handlers e.g. groups of Fee Earners and/or Support Staff. It is also possible to set default billing rates for the team.

#### Add A Team

1. Click **Maintain** from the Tabs. Click on **Handlers** and the following dialog box will appear.

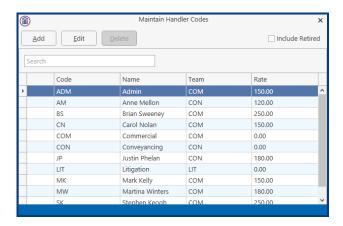

2. Click on the **Add** button, the following dialog box appears.

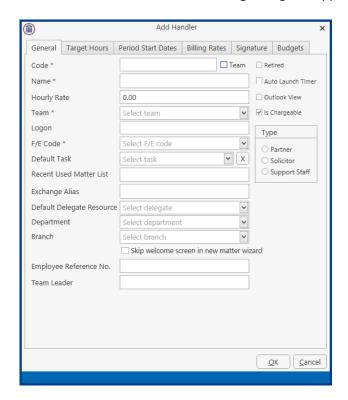

Input the following details.

**Code:** Input a three-letter code for the team

**Team:** Check the team box. The following screen will appear

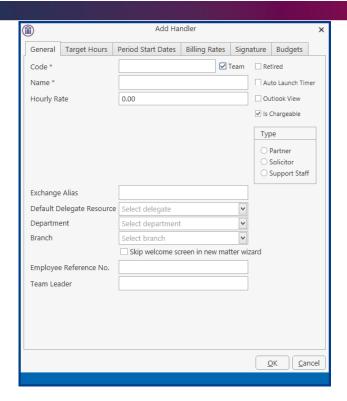

Name Box: Input the team name
Hourly Rate: Input a default hourly rate
Is Chargeable: Tick the box if rate is chargeable
Department: Input a department for the team
Branch: Input a brand for the team (if relevant)
Team Leader: Input a team leader for the team

3. Click the **OK** button and this Team is available for use.

#### **Amend A Team**

- 1. Open the **Handler** Dialog Box as before.
- 2. Select the **Team** you want to amend. Click the **Edit** button. Make any changes required.
- 3. Click the **OK** button.

#### **Retire A Team**

- 1. Open the **Handler** dialog box
- 2. Select the Team you want to retire and select **Edit**. Tick the **Retired** box and click OK.

#### **Delete A Team**

- 1. **Open** the **Handler** dialog box
- 2. Select the **Team** you want to delete.
- 3. Click the **Delete** button.

**NOTE:** If you have already assigned a Team to a case matter you will not be able to delete that Team.

#### **Print A List of Teams**

- 1. Click on the Report Tab and select System Reports
- 2. Click on the arrow beside Code List Reports

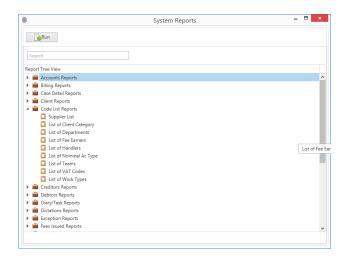

3. Select List of Teams. The following dialog box will appear.

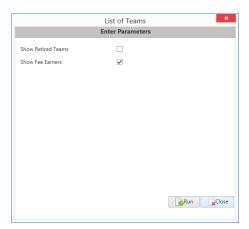

- 4. The Show Fee Earners is automatically ticked and will list the fee earners in each team.
- 5. Tick the Show Retired Teams if you need to see old teams otherwise just click on Run.

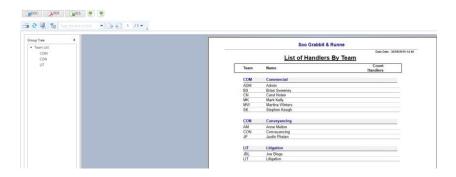

6. The report can be exported to Word, Excel or in a PDF format.

# **OTHER CODES**

Other Codes allow the user to maintain fields in Keyhouse. It facilitates the tailoring of Keyhouse to meet the needs of each company.

|               | File Colour                                                                                                    |              | Payanua Salutation Codes                                                                                                    |
|---------------|----------------------------------------------------------------------------------------------------|--------------|----------------------------------------------------------------------------------------------------|
|               |                                                                                                    |              | Revenue Salutation Codes                                                                                                    |
|               | Allow matters to be coded by colour                                                                                                    |              | Use in Debt Recovery for Revenue                                                                                                    |
|               | e.g. Litigation – Red or Conveyancing                                                                                                    |              | Commissioners. Allow letters to be coded                                                                                                    |
|               | – Green.                                                                                                    |              | with specific salutations.                                                                                                    |
|               | Marital Status                                                                                                    |              | Location                                                                                                    |
| <b>\$</b>     | Enables a client's/Contact's/                                                                                                    |              | Allows for the addition of storage locations                                                                                                    |
|               | Associate's marital status to be added                                                                                                    | •            | for the Strong Room.                                                                                                    |
|               | to the client details e.g. single,                                                                                                    |              |                                                                                                    |
|               | divorced, using a drop-down list.                                                                                                    |              |                                                                                                    |
|               | Nationality                                                                                                    |              | Item Code                                                                                                    |
|               | Enables a client's nationality to be                                                                                                    | ujo          | Allows for the creation of items for the                                                                                                    |
| '             | added to the Client Details using a                                                                                                    |              | Strong Room e.g. Wills or Deeds.                                                                                                    |
|               | drop-down list.                                                                                                    |              |                                                                                                    |
|               | PPS Tax Types                                                                                                    |              | Category Type                                                                                                    |
|               | Allow for the creation of a list of                                                                                                    |              | Allow for the creation of customer category                                                                                                    |
|               | different tax types for use on the                                                                                                    | <i>/</i> 4/4 | types. These codes are visible on the Current                                                                                                    |
|               | Current Client Details Screen.                                                                                                    |              | Client Details Screen and the Know Your                                                                                                    |
|               |                                                                                                    |              | Client Screen.                                                                                                    |
|               | Tasks                                                                                                    |              | Flag Description                                                                                                    |
| 46-           | Allows for the creation of Tasks to be                                                                                                    | B            | Allows for a description to be added to flags.                                                                                                    |
| 5             | used in relation to Time Recording. It                                                                                                    | W -          |                                                                                                    |
|               | also allows Charge Levels to be set.                                                                                                    |              |                                                                                                    |
|               | Admin Codes                                                                                                    | ¶            | Popup Paragraphs                                                                                                    |
| <u></u>       | Allows for the creation of                                                                                                    |              | PopUp paragraphs can be used where the                                                                                                    |
| Code          | Administration Codes used in relation                                                                                                    |              | precedent content may differ depending on                                                                                                    |
|               | to Time Recording.                                                                                                    |              | the Matter details, e.g. special conditions.                                                                                                    |
|               | Standard Narratives                                                                                                    |              |                                                                                                    |
|               | Standard Harracives                                                                                                    |              | Document Class                                                                                                    |
|               | Used in relation to Time Costing. It                                                                                                    |              | Allow for documents to be grouped based on                                                                                                    |
|               |                                                                                                    |              |                                                                                                    |
|               | Used in relation to Time Costing. It                                                                                                    |              | Allow for documents to be grouped based on                                                                                                    |
| <b>\delta</b> | Used in relation to Time Costing. It enables the user to add more                                                                                                    |              | Allow for documents to be grouped based on the type of document e.g. Client                                                                                                    |
| <b>*</b>      | Used in relation to Time Costing. It enables the user to add more information in the Comments section of the Time Slip.  Billing Narratives                                                                                                    | <b></b>      | Allow for documents to be grouped based on the type of document e.g. Client Correspondence, Pleadings etc.  Occupation                                                                                                    |
| <b>₩</b>      | Used in relation to Time Costing. It enables the user to add more information in the Comments section of the Time Slip.                                                                                                    | 2            | Allow for documents to be grouped based on the type of document e.g. Client Correspondence, Pleadings etc.                                                                                                    |
| **            | Used in relation to Time Costing. It enables the user to add more information in the Comments section of the Time Slip.  Billing Narratives                                                                                                    | 2            | Allow for documents to be grouped based on the type of document e.g. Client Correspondence, Pleadings etc.  Occupation                                                                                                    |
|               | Used in relation to Time Costing. It enables the user to add more information in the Comments section of the Time Slip.  Billing Narratives Allow for the creation of narratives in                                                                                                    | 2            | Allow for documents to be grouped based on the type of document e.g. Client Correspondence, Pleadings etc.  Occupation Creates a dropdown list of occupation types                                                                                                    |
|               | Used in relation to Time Costing. It enables the user to add more information in the Comments section of the Time Slip.  Billing Narratives Allow for the creation of narratives in relation to invoicing e.g. Professional Fees, Search Fees etc.  Undertaking Status                                                                                                    | 2            | Allow for documents to be grouped based on the type of document e.g. Client Correspondence, Pleadings etc.  Occupation Creates a dropdown list of occupation types that can be used on the Current Client Details                                                                                                    |
| <b>4</b>      | Used in relation to Time Costing. It enables the user to add more information in the Comments section of the Time Slip.  Billing Narratives Allow for the creation of narratives in relation to invoicing e.g. Professional Fees, Search Fees etc.                                                                                                    | 2            | Allow for documents to be grouped based on the type of document e.g. Client Correspondence, Pleadings etc.  Occupation Creates a dropdown list of occupation types that can be used on the Current Client Details Screen.                                                                                                    |
|               | Used in relation to Time Costing. It enables the user to add more information in the Comments section of the Time Slip.  Billing Narratives Allow for the creation of narratives in relation to invoicing e.g. Professional Fees, Search Fees etc.  Undertaking Status                                                                                                    | 2            | Allow for documents to be grouped based on the type of document e.g. Client Correspondence, Pleadings etc.  Occupation Creates a dropdown list of occupation types that can be used on the Current Client Details Screen.  Contact Type                                                                                                    |
| <b>4</b>      | Used in relation to Time Costing. It enables the user to add more information in the Comments section of the Time Slip.  Billing Narratives Allow for the creation of narratives in relation to invoicing e.g. Professional Fees, Search Fees etc.  Undertaking Status Allow for the classification of                                                                                          | 2            | Allow for documents to be grouped based on the type of document e.g. Client Correspondence, Pleadings etc.  Occupation Creates a dropdown list of occupation types that can be used on the Current Client Details Screen.  Contact Type Allows for the profiling of Contacts e.g.                                                                                            |
| <b>4</b>      | Used in relation to Time Costing. It enables the user to add more information in the Comments section of the Time Slip.  Billing Narratives Allow for the creation of narratives in relation to invoicing e.g. Professional Fees, Search Fees etc.  Undertaking Status Allow for the classification of undertakings based on the                                                                | 2            | Allow for documents to be grouped based on the type of document e.g. Client Correspondence, Pleadings etc.  Occupation Creates a dropdown list of occupation types that can be used on the Current Client Details Screen.  Contact Type Allows for the profiling of Contacts e.g.                                                                                            |
| <b>4</b>      | Used in relation to Time Costing. It enables the user to add more information in the Comments section of the Time Slip.  Billing Narratives Allow for the creation of narratives in relation to invoicing e.g. Professional Fees, Search Fees etc.  Undertaking Status Allow for the classification of undertakings based on the undertaking status.                                            | 2            | Allow for documents to be grouped based on the type of document e.g. Client Correspondence, Pleadings etc.  Occupation Creates a dropdown list of occupation types that can be used on the Current Client Details Screen.  Contact Type Allows for the profiling of Contacts e.g. Business, Lead, Private.                                                                   |
| <b>4</b>      | Used in relation to Time Costing. It enables the user to add more information in the Comments section of the Time Slip.  Billing Narratives Allow for the creation of narratives in relation to invoicing e.g. Professional Fees, Search Fees etc.  Undertaking Status Allow for the classification of undertakings based on the undertaking status.  Tax Head                                  |              | Allow for documents to be grouped based on the type of document e.g. Client Correspondence, Pleadings etc.  Occupation Creates a dropdown list of occupation types that can be used on the Current Client Details Screen.  Contact Type Allows for the profiling of Contacts e.g. Business, Lead, Private.  Charge Arrangements                                              |
| <b>4</b>      | Used in relation to Time Costing. It enables the user to add more information in the Comments section of the Time Slip.  Billing Narratives Allow for the creation of narratives in relation to invoicing e.g. Professional Fees, Search Fees etc.  Undertaking Status Allow for the classification of undertakings based on the undertaking status.  Tax Head Use in Debt Recovery for Revenue |              | Allow for documents to be grouped based on the type of document e.g. Client Correspondence, Pleadings etc.  Occupation Creates a dropdown list of occupation types that can be used on the Current Client Details Screen.  Contact Type Allows for the profiling of Contacts e.g. Business, Lead, Private.  Charge Arrangements Allow for the creation of different charging |

| 24          | Handler Charge Groups Groups can be set up for different categories of fee earners e.g. Partner, Associates to allow rates to be set a                                                                                | 0           | Status Codes Status codes can be set up indicate the current position of a matter. The Status Codes are added to actions in workflows.                                           |
|-------------|----------------------------------------------------------------------------------------------------|-------------|----------------------------------------------------------------------------------------------------|
| <b>&gt;</b> | group level.  Charge Types Used in Debt Recovery for Revenue Commissioners. This relates to the nature of the tax debt e.g. Interest, penalties or surcharges. Tax Head must be set up in advance of the Charge Type. |             | UDF Categories Setting up UDF categories will allow for the grouping of UDF fields together.                                                                                     |
| (8)         | SDLTForm Parameters Stamp Duty Land Tax – For UK Clients Only.                                                                                                    | <b>*</b>    | Undertaking Category Used to classify undertakings based on the reason they were given e.g. Redemption of Mortgage, Registration of Deeds etc.                                   |
| <b>à</b>    | Know Your Client Relates to the type of due diligence carried out in relation to Anti Money Laundering. Pre-populated with Law Society Guidelines                                                                     | <b>33</b> . | Client Type Used in relation to Anti Money Laundering to record the type of client e.g. a charity, partnership or private individual. Pre-Populated with Law Society Guidelines. |
| <b>€</b>    | Introduction By Used in relation to Anti Money Laundering to record how client was introduced to the company. Pre- populated with Law Society Guidelines.                                                             | <b>2</b>    | ID Proofs Used in relation to Anti Money Laundering to record the type of documentation received as proof for AML. Pre-populated with Law Society Guidelines.                    |
| C           | Outlay Codes Used for Cheque Requisitions to group outlay based on type.                                                                                                    | <b>©</b>    | KPI Parameters  Maintained Monthly. Used to roll forward the accounting month to enable Dashboard reports to be run correctly.                                                   |
| વ           | Court Fees Use in Debt Recovery matters. Costs to be billed to the client are set here for ease of posting. See Debt Recovery Admin Manual                                                                            |             |                                                                                                    |

# MAINTAIN SIMPLE CODES

Simple codes only require basic information e.g. Code, description. The following use simple codes only:

| Salutation    | Location                    | Marital Code            | Nationality              |
|---------------|-----------------------------|-------------------------|--------------------------|
| Item Types    | PPS Tax Types               | Category Types          | Flags                    |
| Admin Codes   | Standard Narrative          | <b>Document Class</b>   | <b>Billing Narrative</b> |
| Occupation    | <b>Undertaking Status</b>   | Contact Type            | Tax Head                 |
| Client Group  | Branch                      | Handler Charge Group    | Status Codes             |
| UDF Category  | <b>Undertaking Category</b> | <b>Know Your Client</b> | Client Type              |
| Introduced By | ID Proof                    | Outlay Code             |                          |

# **Add A Simple Code**

- 1. Click on **Maintain** from the Tabs.
- 2. Select **Other Codes** from the Ribbon and then select the required Code.

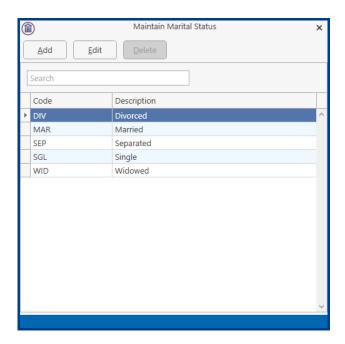

3. Click the **Add** button. A dialog box appears.

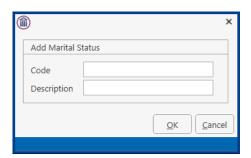

Input a three-letter Code in the Code box e.g. CVL for Civil Partnership Input the Description in the Description box.

4. Click the **OK** button and this status code is available for use.

# **Amend A Simple Code**

- 1. Open the **Code Type** box as before.
- 2. Select the **code** you want to amend.
- 3. Click the **Edit** button. The following dialog box will appear.

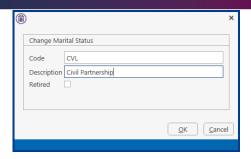

Make any changes required.

4. Click the **OK** button.

# **Delete/Retire A Simple Code**

It is not possible to delete some codes however they can be retired.

- 1. Open the **Code Type** box as before.
- 2. Select the **code** you want to amend.
- 3. Click the **Edit** button.
- 4. Tick the Retired box to retire the code
- 5. Click OK
- 6. If the code can be deleted, highlight the code and click Delete.

# **MAINTAIN FILE COLOURS**

File Colours can be used to colour code file types e.g. all conveyancing files would be blue, all litigation red etc.

#### Add A File Colour

- 1. Click **Maintain** from the Tab list.
- 2. Select **Other Codes** from the Ribbon and then select **File Colour**.

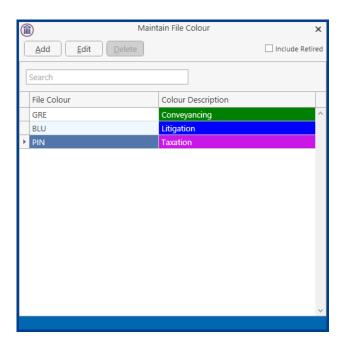

3. Click the **Add** button to add a file colour. The following dialog box appears.

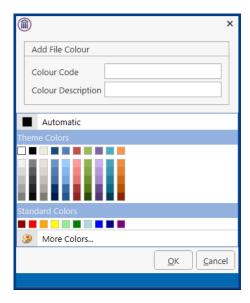

Input a three-letter code in the Colour Code box e.g. BLU for Blue Input a Colour Description in the Colour Description box. Select the colour to be added to the field

4. Click the OK button and this file colour is available for use.

#### **Amend A File Colour**

- 1. Open the File Colour dialog box as before.
- 2. Select the File Colour you want to amend.
- 3. Click the Edit button and the following dialog box will appear.

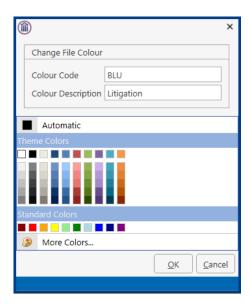

- 4. Make the necessary changes and then **select** the **colour** again.
- 5. Click on **OK** button.

### **Delete/Retire A File Colour**

It is not possible to delete a file colour at this time however it can be retired.

- 1. Open the **Code Type** box as before.
- 2. Select the **code** you want to amend.
- 3. Click the **Edit** button.
- 4. Tick the Retired box to retire the code
- 5. Click OK

#### MAINTAIN POPUP PARAGRAPH CODES

A PopUp paragraph can be used where the precedent may differ on language depending on the Matter details, e.g. special conditions. If you code for a PopUp paragraph you are giving the user the option to select the exact type of paragraph they require.

It is possible to set up the PopUp paragraphs so the user can select one or multiple paragraphs in the letter\document.

#### Add A PopUp Paragraph Code

- 1. Click on **Maintain** from the Tabs.
- 2. Select **Other Codes** from the Ribbon and then select **PopUp Paragraph**.

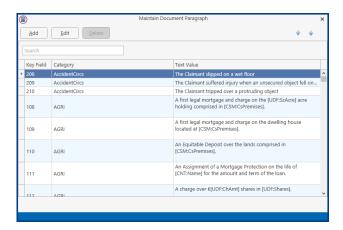

3. Click the **Add** button to add a PopUp Code. The following dialog box appears.

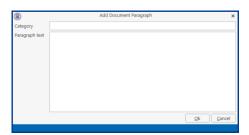

The system will generate a **Key Field** automatically Input a Category in the Category box e.g. Financial Type the required text in the Paragraph text box.

4. Click the **OK** button and this paragraph text is available for use.

# **Multiple Paragraph Option**

- 1. Open the **Add Document Paragraph** dialog box as before.
- 2. Add the category and type the description

3. Enter the code [SYS:dpopup('xxx')].

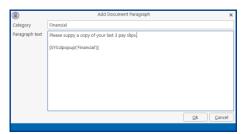

4. Click the **OK** button and the PopUp paragraph is now available for use.

# Amend A PopUp Paragraph Code

- 1. Open the **PopUp Paragraph** box as before.
- 2. Select the **PopUp Paragraph code** you want to amend.
- 3. Click the **Edit** button. The following dialog box will appear.

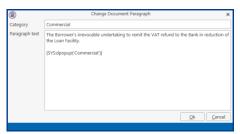

Make any changes required.

4. Click the **OK** button.

# Delete A PopUp Paragraph Code

PopUp Paragraphs cannot be deleted at this time.

#### MAINTAIN TASKS

Tasks are general activities performed by handlers e.g. letter writing, file review etc.

#### Add A Task

- 1. Click Maintain from the Tabs.
- 2. Click **Other Codes** and then select **Tasks**. The following dialog box appears.

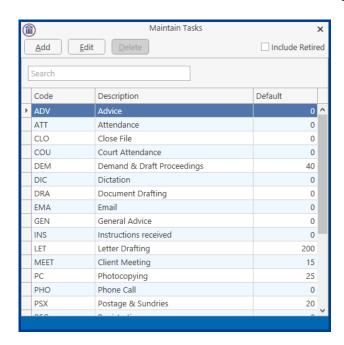

3. Click the **Add** button to add a Task. The following dialog box appears.

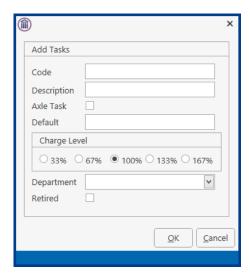

Input a three/four letter code in the Code Box e.g. Ltr for Letter.

Input the Description in the Description box

Axle Task should not be ticked.

Set the Default Rate if the rate should be the same for all handlers.

If the Task is to be billed at a level other than the normal charge rate for the handler, set a Charge Level.

Use the Drop down to select a specific department if required.

4. Click the **OK** button and this Task is available for use.

### **Amend A Task**

- 1. Open the **Task** dialog box as before.
- 2. Select the **Task** you want to amend.
- 3. Click the **Edit** button. The following dialog box will appear.

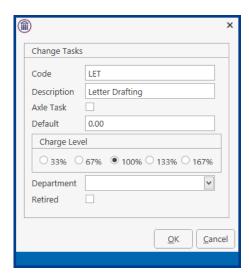

Make any changes required.

- 4. Click the **OK** button.
- 5.

#### **Retire A Task**

- 1. Open the **Task** dialog box as before.
- 2. **Select** the Task you want to retire and click on the **Edit** button.
- 3. Tick the **Retired** box and click **OK**.

**NOTE**: When you retire a task it will not affect any uncompleted items. However, it will stop it being selected again

### MAINTAIN TAX HEAD

Tax Heads detail all the different types of taxes payable by a company or an individual.

#### **Create A Tax Head**

- 1. Click **Maintain** from the Tabs.
- 2. Click **Other Codes** and then select **Tax Head**. The following dialog box appears.

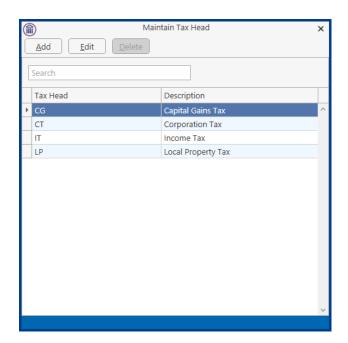

3. Click the **Add** button to add a Task. The following dialog box appears.

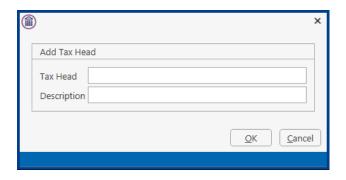

Input a two-letter Code in the Code box e.g. VT for VAT Input the Description in the Description box.

5. Click the **OK** button and this Tax Head is available for use.

### **Amend A Tax Head**

- 1. Open the **Tax Head** dialog box as before.
- 2. Select the **Tax Head** you want to amend.

3. Click the **Edit** button and the following dialog box will appear.

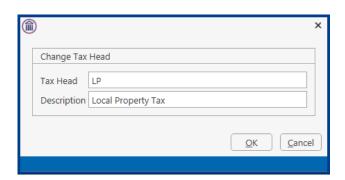

- 4. Make the necessary changes.
- 5. Click on **OK** button.

# **Delete A Tax Head**

It is not possible to delete a Tax Head at this time.

#### MAINTAIN A CHARGE TYPE

Charge Types all you to break down how the value of the debt was reached e.g. penalties and surcharges, assessment etc.

#### **Create A Charge Type**

- 1. Click **Maintain** from the Tabs.
- 2. Click **Other Codes** and then select **Charge Type**. The following dialog box appears.

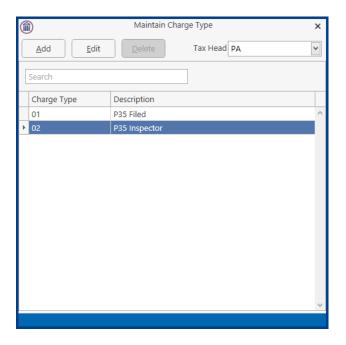

3. Click the **Add** button to add a Charge Type. The following dialog box appears.

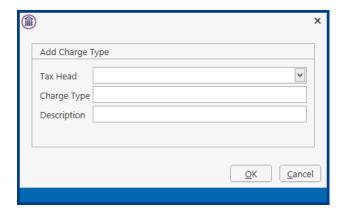

Input a two-letter Code in the Code box e.g. IL for Interest on Late Payment Input the Description in the Description box.

6. Click the **OK** button and this Charge Type is available for use.

### **Amend A Charge Type**

- 1. Open the **Charge Type** dialog box as before.
- 2. Select the **Charge Type** you want to amend.

3. Click the **Edit** button and the following dialog box will appear.

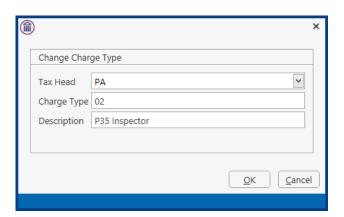

- 4. Make the necessary changes.
- 5. Click on **OK** button.

# **Delete A Charge Type**

It is not possible to delete a Tax Head at this time.

### MAINTAIN CHARGE ARRANGEMENTS

# **Create Charge Arrangements**

- 1. Click **Maintain** from the Tabs.
- 2. Click **Other Codes** and then select **Charge Arrangements**. The following dialog box appears.

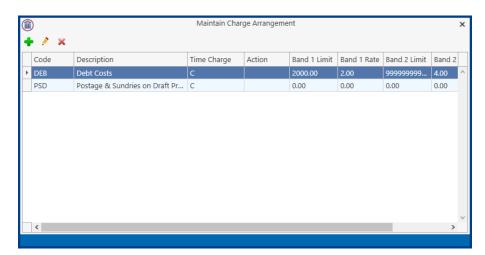

3. Click the **Add** button to add a Charge Type. The following dialog box appears.

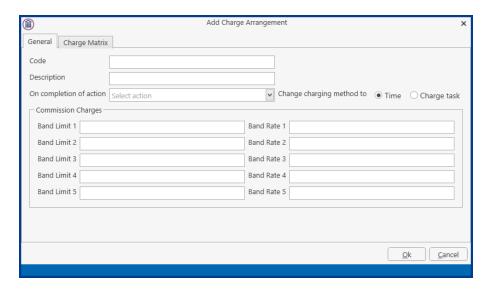

Input a two-letter Code in the Code box e.g. DEB for Debt

Input the Description in the Description box.

Input the next Action if required

Ensure Time is ticked if billing is based on the time spent on the matter. Ensure Charge task it ticked if billing is based on the action carried out. The Change Matrix must be created. If payment is on a commission bases, based on the values of the debt enter the commission rates to be charged e.g. Band Limit €2,000 with a Band Rate of 4%

#### Click on **Change Matrix** if required.

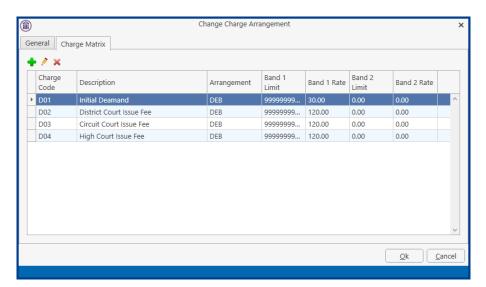

#### Click the Add

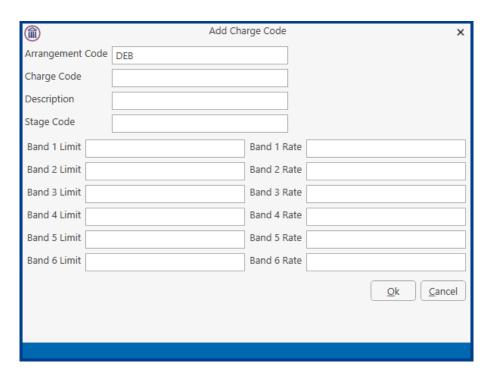

Input a three-character Charge Code
Input the Description in the Description box.
Input a Stage Code if required
Input the Band Limits and a Band Rates as required

4. Click the **OK** button and this Change Matrix is available for use.

### **Amend A Charge Type**

- 1. Open the **Charge Arrangement** dialog box as before.
- 2. Select the **Charge Arrangement** you want to amend.

3. Click the **Edit** button and the following dialog box will appear.

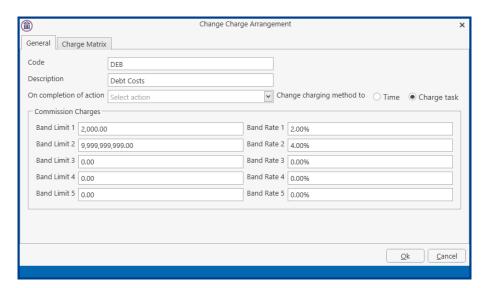

- 4. Make the necessary changes.
- 5. Click to the Change Matrix Tab if a change is required here
- 6. Click on **OK** button.

# **Delete A Charge Arrangement**

It is not possible to delete a Tax Head at this time.

# MAINTAIN KPI PARAMETERS

KPI Parameters should be maintained on a monthly basis. This information is used in relation to the Dashboard report on the Time Costing Screen.

#### **Maintain KPI Parameters**

- 1. Click **Maintain** from the Tabs.
- 2. Click **Other Codes** and then select **KPI Parameters**. The following dialog box appears.

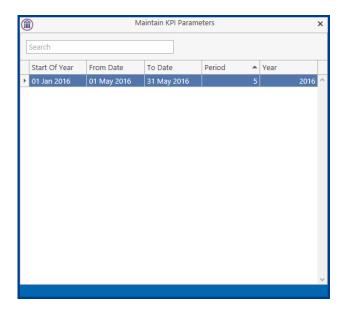

3. Right click on the current entry and select Edit. The following dialog box appears.

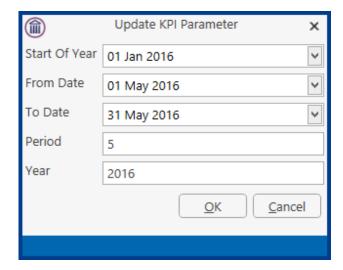

- 4. Change the required information
- 5. Click OK and this information will be visible in the Dashboard Report.

# **MAINTAIN CONTACT CATEGORIES**

It is possible to categorise your client and create different types of mailing lists. You may want to create a mailing list of clients to receive information on changes in the Tax Code or a list of clients to receive a News Letter. It is also possible to add User Defined Fields to the Contact Category.

#### **Create A Contact Category**

- 1. Go to the Setup Tab and open the Document Assist (p. 83) Window (see Guide to The Document Assist) if required.
- 2. Click **Maintain** from the Tabs.
- 3. Select Contact Categories from the Ribbon and the following dialog box will appear.

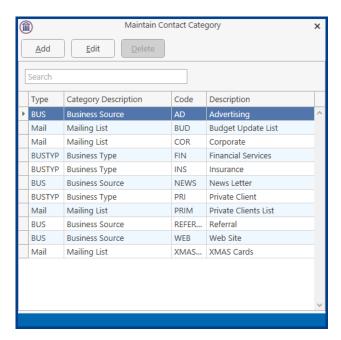

4. Click Add button to add a new Contact Category and the following dialog box will appear.

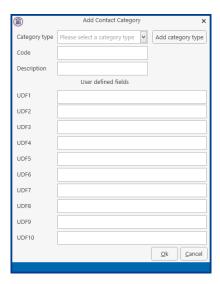

- 5. Select the Category Type or select Add category type to add a new category as detailed above.
- 6. Enter a Code and Description.

7. Using the Document Assist enter the UDF fields (p. 84) required. (See Creating User Defined Fields).

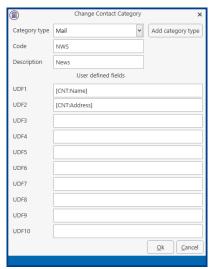

8. Click OK when finished.

# **Delete A Contact Category**

It is not possible to delete a category type at this time.

# PART 3: SETTING UP CASE PLANS

#### INTRODUCTION

This document is designed to inform the reader how to complete the case setup section of the Keyhouse Console. Within this document you will learn how to customise the set-up specific to your firm's needs. This manual will begin with the set-up of the different case types required by your firm. Then a case action flow will be completed for each case type, complete with detailed actions, associated actions and associated documents. The aim of this document is to familiarise you, the user, with all these operations. Good luck! And we hope you enjoy the efficiency of the Keyhouse Console.

#### **Objectives**

- Background Overview
- Set-up of Case Types
- Set-up of Case Action Flow
- Set-up of Actions
- Set-up of Associated Actions
- Set-up of Associated Documentation

#### **Preparation Needed**

In order to successfully complete the set-up section of the Keyhouse Console, it would be beneficial if you gathered the following information.

- 1. A list of the types of cases your firm deals with e.g. Sale of Property, Wills etc.
- 2. Upon completion of Step 1, examine each case type individually and compile a list of the steps needed to complete each case type. Be as thorough as possible.
- 3. Then examine the order in which you complete each step.
- 4. Finally, examine the type of documents that need to be completed at each step in your case action flow.

Remember that good preparation will ensure you maximise the benefits of your Keyhouse Console.

#### **BACKGROUND OVERVIEW**

Before we begin it might be useful to look at how each step of the set-up interacts with each other, below is a graphical representation of this:

Case Action Flow Setup: This is the list of steps needed to complete a type of case. It is made

up of Actions, Associated Actions and Associated Documents

Case Type: This is the type of case in use e.g. Purchase of Property.

Action: An Action is a step within the case action flow.

Associated Actions: Associated Actions are actions associated or connected with that

action.

Associated Documentation: Associated Documents are documents associated with that step or

action.

#### Case Action Flow/Plan

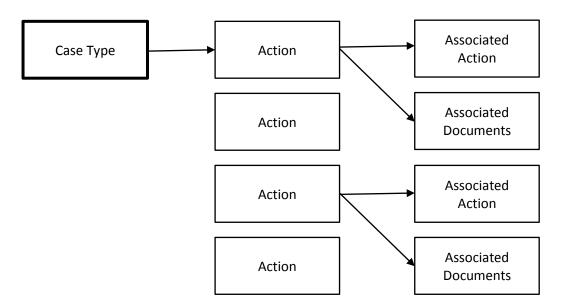

# **Explanation:**

Illustrated in the above diagram we can see that each case type is made up of a case action flow, this is a list of steps that need to be completed. The case action flow is subsequently made up of a series of actions or steps. Each Action may then have associated actions and associated documents, connected with it. Please see the following simplified example of a case type and a case action flow.

#### **Example**

### Case Flow Plan for a Litigation case type

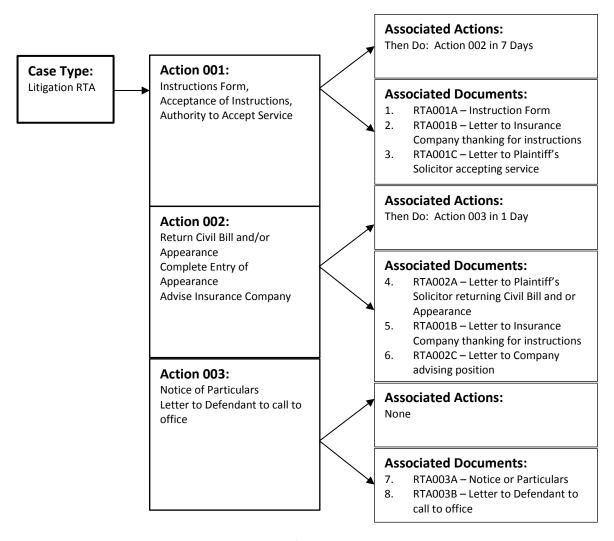

For more examples see appendices to the rear of the manual.

#### Frequently used Icons

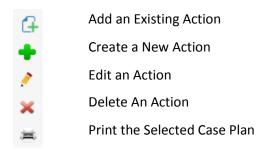

#### SET-UP OF CASE TYPES

#### Introduction

As previously mentioned the set-up of different case types will involve quite an amount of consideration but once the list of different case types is compiled the set-up of the different case types is reasonably straightforward. The set-up of the case type is the first step in case set-up section of the Keyhouse Console.

In this section, we familiarise ourselves with the following tasks:

- Adding New Case Types
- Removing Case Types
- Amending Existing Case Types

#### **Adding New Case Types**

- 1. Select Setup from the list of Tabs
- 2. Select Case Work Flow Setup from the Ribbon. The following dialog box will appear.

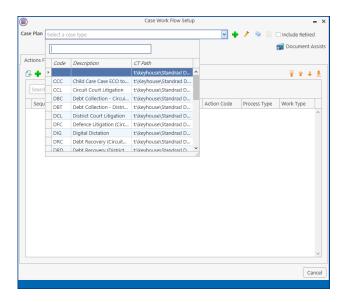

3. To add a Case Type click on the Green Plus beside the Case Type. The following dialog box will appear.

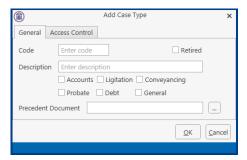

4. Type in an appropriate code in the Code box e.g. LIT for Litigation, this code must be unique and 3 characters in length.

**Tip:** It would be advantageous to compile a list of appropriate unique codes for each case type.

- 5. Type a description in the Description box e.g. Purchase Work Flow.
- 6. Below the Description Box you can see a series of tick boxes. Tick the most appropriate category for the case type.
- 7. Leave the Precedent Documents blank, it will create a storage location for the precedent documents.
- 8. When completed click the OK button and the case type just created will appear in the Case Type List.

#### **Controlling Access To A Case Plan**

- 1. Select Setup from the list of Tabs
- 2. Select Case Work Flow Setup from the Ribbon. Click on the Down Arrow beside Case Type to get the list of all existing case plans. The following dialog box will appear.

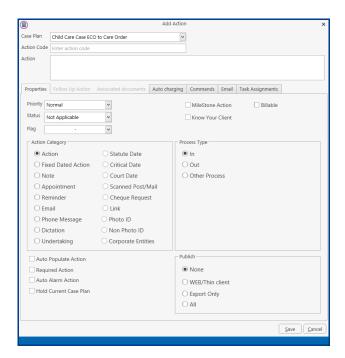

- 3. Select the case plan you want to restrict.
- 4. Click on the Edit button (Pencil) beside the Case Type Drop Down Arrow. The following dialog box will appear.

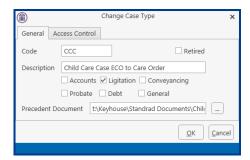

5. Click on the Access Control tab. The following screen will appear.

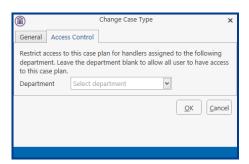

6. Click on the Down Arrow to get a list of departments, select the department to use this case plan.

**NOTE**: Only handlers assigned to this department will then have the option of choosing this case plan.

## **Amending An Existing Case Type**

- 1. Select the required case plan as before.
- 2. Click on the Edit button (pencil) beside the Case Type Down Arrow.

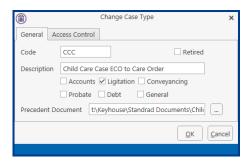

3. The following dialog box will appear. Make any required changes and click the OK button and these changes will then take place.

### Retire A Case Type/Plan

Once a case plan is no longer required it can only be retired. This will prevent it from being selected in error.

- 1. Select the required case plan as before.
- 2. Click on the Edit button (pencil) beside the Case Type Down Arrow.

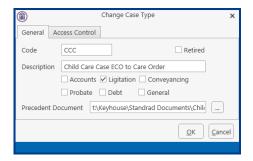

- 3. Tick the Retired Button. This will remove it from the list of Case Plans.
- 4. Click OK.

### Copy A Case Type/Plan

A Case Plan can now be copied and it creates a new set of coded documents.

- 1. Go to Setup and click on Case Work Flow Setup.
- 2. Locate the Case Plan to be copied

3. Click Copy Case plan/type button.

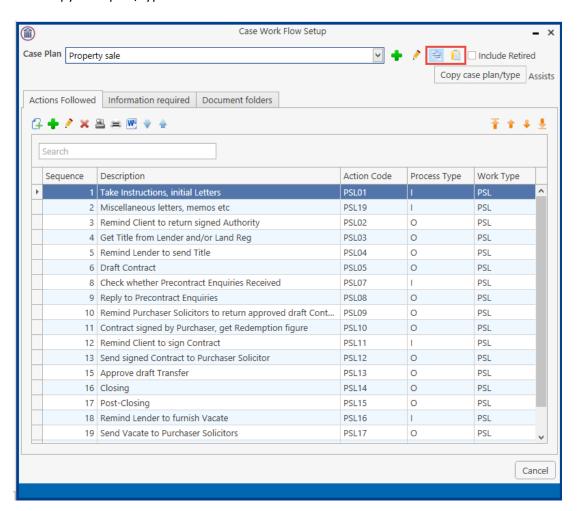

4. Click Copy Case plan/type button.

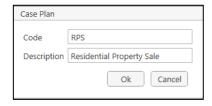

5. A new case plan has been created.

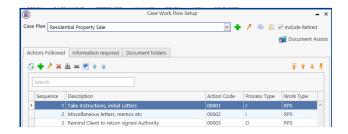

6. The Follow Up Actions are still linked to the original Case Plan and will need to be changed to the new workflow. See Amend an Associated Action (p. 72)

#### SET-UP OF CASE ACTION FLOW

#### Introduction

After setting up the different case types it is essential to compile a list of steps involved in each case type, these steps are known as actions. The Case Action Flow as illustrated in the Introductory section is made up of a series of Actions, these actions in turn, have Associated Actions and Associated Documents. In this section we will familiarise ourselves with the following tasks:

- Set-up of a Case Action Flow
- Creating New Actions
- Amending Existing Actions
- Removing Actions
- Importing Zipped Case Plan Files
- Exporting Case Plans as Zipped Files

#### **Setting Up A Case Action Flow**

- 1. Select the case plan as before.
- 2. Click on the Green Cross under the Actions Followed

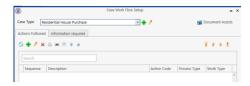

3. The following dialog box will appear.

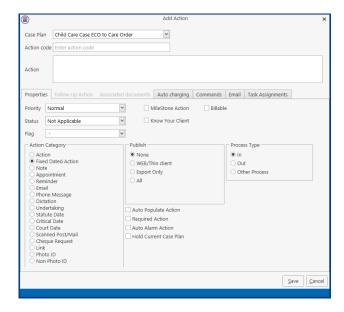

4. Add a Unique Number Code for this action in the action code box. This code should be representative of the position the action/step is in the case plan e.g. RHP02 is the second step in the Residential House Purchase Case Plan.

5. Complete the following details in the Properties Tab.

**Priority**: Set the priority of this action e.g. Normal, High, Low using the drop-

down list provided.

Milestone Actions: Use the tick box provided to indicate if it is a Milestone Action i.e. a

very important task. For example, serving a summons would be a

Milestone Action.

Billable: Use the Tick box provided to indicate whether a bill is due to be

issued at this stage of the Case Action Flow.

**Status**: The Status of the action is the stage of completion of this action for

example an action could be an Initial Letter, Judgement Papers Filed,

Summons Issued, Case Settled etc.

**Action Category**: Select the appropriate Action Category using the Option Buttons

available.

**Publish:** The Publish option is only available for those who have internet and

export services available.

Publishing an action will allow the action to be viewed or exported to

an external source. Below is a list of options available.

**Web thin/client:** Publish the action on the internet so that it can be

viewed by clients who have this service.

**Export** the action to external sources e.g. as an entry in a database.

All will publish the action through the Internet and exports it to an

external source.

None will do none of the above.

**Process Type**: This refers to whether the action is going out or coming in. For

example, a letter to a client would be going out therefore the process type would be "out". A Note/Internal Memo process type would be "other process" as it is neither going in or out. Select the

Option button for the required process type.

**Auto Populate**: This will automatically add the action to the Case Diary when the

case is created.

**Required Action:** This will prevent the action being removed from the Case Diary

**Auto Alarm Action**: Set a reminder on the action

Hold Current Case Plan: This will prevent the Case Plan from changing on completion of an

action that was added to your Case Plan from an existing Case Plan

and where a follow up action exists.

6. Click to the Auto charging Tab.

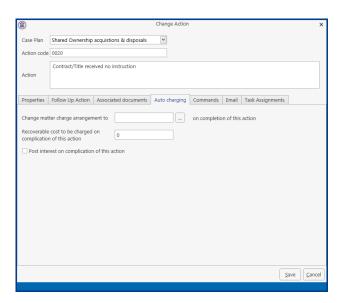

- 7. From this screen, the charging arrangements can be changed on the completion of the action.
- 8. Click to the Task Assignment Tab

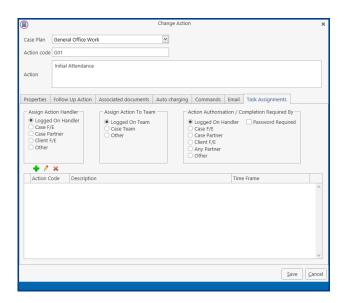

9. From this screen actions can be assigned to specific users and teams by selecting the required option.

**Logged on Handler**: If you would like the user of this case plan to receive the follow-on

actions leave the Assigned Action Handler option button as "Logged on

Handler".

Case FE: If you would like the Case Fee Earner of this case plan to receive the

follow-on actions leave the Assigned Action Handler option button as

"Case F/E"

**Case Partner:** If you would like the Case Partner of this case plan to receive the follow-

on actions leave the Assigned Action Handler option button as "Case

Partner"

Other: If you wold like it to go to another specified handler choose the "Other"

option button. Use the Down Arrow to locate the required user.

**Logged on Team:** If you would like the logged on team for this case plan to receive the

follow-on actions leave the Assigned Action to Team option button as

"Logged on Team".

**Case Team:** If you would like the case team for this case plan to receive the follow-

on actions leave the Assigned Action to Team option button as "Case

Team".

**Other**: If you wold like it to go to another specified team choose the "Other"

option button. Use the Down Arrow to locate the required team.

10. Action Authorised/Completion Required by will allow you to control who completes the action if it is to be someone other than the assigned person.

- 11. When you have completed all the above steps click the OK button.
- 12. Repeat the procedure to add additional actions.

## **Amend An Existing Action**

- 1. Select the Action you want to amend.
- 2. Click on the Edit button (Pencil) under the Actions Followed Tab.
- 3. Amend as required and click the OK button.

## **Remove An Existing Action**

- 1. Select the Action you want to remove.
- 2. Click on the Red X under the Actions Followed Tab.
- 3. A message box will appear asking you "Are you sure you want to delete this item?".
- 4. Click the Yes button to remove.

**NOTE**: If the Action has associated actions or documents you will not be able to delete the action. Therefore, in order to remove the action the associated actions and associated documents would have to be removed first.

### **Sequencing Actions**

The sequencing tool allows you to alter the order or sequence of the actions in the case plan.

- 1. Select the Action you want to reposition.
- 2. Click on the sequence button required. As described below:

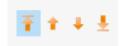

The first button will reposition an action to the top of the case plan.

The second button will reposition an action up one level.

The third button will reposition an action down one level.

The fourth button will reposition an action to the bottom of the case plan.

**NOTE**: An action will still hold its original code therefore affecting associated actions.

### **SETTING UP ASSOCIATED ACTIONS**

#### Introduction

Once the action has been inputted it is then possible to add an associated action to it. Associated actions are actions connected with the main action. In this section we will familiarise ourselves with the tasks.

- Creating Associated Actions
- Removing Associated Actions
- Amending Associated Actions

### **Creating An Associated Action**

As described previously associated actions are connected to existing actions in our case action flow. Therefore, by adding associated actions to an action we are amending this action.

- 1. Select the required Case Plan as before.
- 2. All the actions in this case type are displayed.
- 3. Select the Action you want to add the associated action to.
- 4. Click on the Follow Up Action Tab

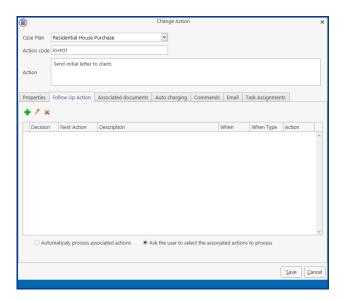

5. Click on the Green Cross and the following dialog box will appear.

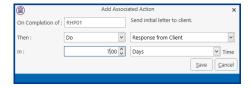

Starting On Completion of: RHP01 then you do Click on the down arrow and a list of actions will be displayed.

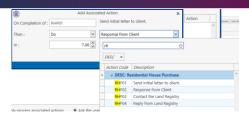

Enter the first letter of the action codes to show get to the required actions.

Select the action required

Click on the down arrow to the left of time and select the time frame required e.g. days, weeks, now.

Click on the down arrow to the right of the In box and specify the period.

6. Click Save to link the actions. The Associated Action will then be visible in the Associated Action Window.

### To Amend An Associated Action

- 1. Select the Associated Action you want to amend.
- 2. Click the Edit button (Pencil)
- 3. The Change Associated Action dialog box will appear.
- 4. Make the required changes and click the OK button. These changes should be visible in the Associated Actions tab.

### To Remove An Associated Action

- 1. Select the Associated Action you want to remove.
- 2. Click the Delete Button.
- 3. A message will appear asking you to confirm the deletion. Click the Yes Button.

### **SETTING UP ASSOCIATED DOCUMENTS**

#### Introduction

Associated documents are documents connected with an action or step i.e. Documents that need to be completed at that stage of the Case Action Flow/Plan.

There may be times when you may need to customise an existing library document to meet your requirements. In order to do so you may need to insert extra fields into the document or maybe create your own fields.

In addition, you may need to create a new document to add to your document library. To assist in the creation of these documents you can import an existing Word document into your document library and amend as required. Below is a list of tasks to be covered in this section:

- Creating a New Associated Document
- Import a document to create a New Associated Document
- Amending an Associated Document
- Removing an Associated Document
- Adding an existing Associated Document
- Coding a Precedent Document
- Creating User Defined Fields

### **Creating A New Associated Document**

- 1. From the Setup Tab select Case Work Flow Setup from the Ribbon.
- 2. Select the Case Plan as before.
- 3. Double click on the Action you want to add the associated document to.
- 4. Select the Associated Documents Tab. The following options become available.

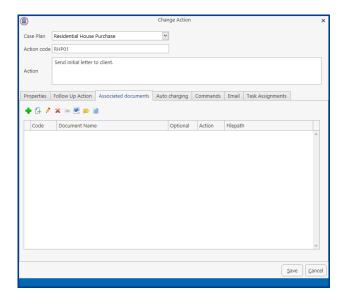

5. Below is an explanation of each tool used in creating associated documents.

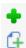

Add a new document

Select a new document

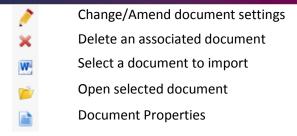

6. To create a new document, click on the Green Plus. The following dialog box appears.

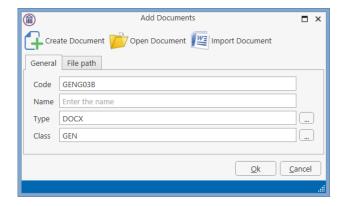

- 7. A code will be assigned automatically. It is made up of the Case Type Code and the Action Code plus a letter A, B C etc. in succession.
- 8. Enter the Document Name in the Name box e.g. Letter to Plaintiff's Solicitor Re: Notice for Particulars.
- 9. Type would be Word Document but this can be changed to match the type of document to be added by clicking the \_\_ button.
- 10. Click on the button to set the classification for the document. This is used in connection with the Brief Builder Module.
- 11. IF the code you want is not present, click on the Green Plus within the Document Class window. Enter a three-letter code in the Class Code box and a description in the Description box and click OK.

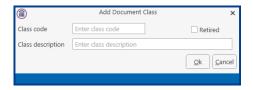

- 12. The newly created Class will then be available in the Document Class window.
- 13. Click on the Create Document button, a blank Word document will open. Create the document as required.
- 14. The document will then be visible in the associated document window of the action.

### Import A Document To Create A New Associated Document

There may be occasions when you already have the basic text of a document created that can be used as the foundation of a new document. Follow the instruction above from Step 1 to 11. Then follow the steps below.

1. Click on the Import Document button ... The following dialog box will appear.

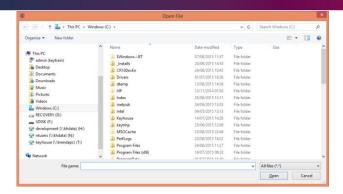

- 2. Browse for the document of your choice then click on the Open button.
- 3. The document will then be opened along with the Document Assist.
- 4. Close Microsoft Word.
- 5. Return to the Keyhouse Console Window. The document will then be visible in the Associated Document code at a later stage in the Section "Coding a Precedent Document".

### To Remove An Associated Document

- 1. Select the Associated Document you want to remove.
- 2. Click on the Red X.
- 3. A message box will appear asking you "Are you sure you want to delete this Associated Document? Click the Yes button and the associated document is removed.

#### To Amend An Associated Document

- 1. Select the Associated Document you want to amend.
- 2. Click on the Open Selected Document Plocated on the Associated Documents screen.
- 3. Amend the document as required.
- 4. When complete save the changes and close the document.
- 5. Return to the Keyhouse Console.

### **Add An Existing Associated Document**

- 1. Click on the Select a New Document button 4.
- 2. The following dialog box will appear.

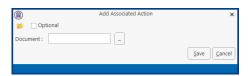

3. Click on the Browse Button to display a list of documents in your document library. The following Document Library dialog box is displayed.

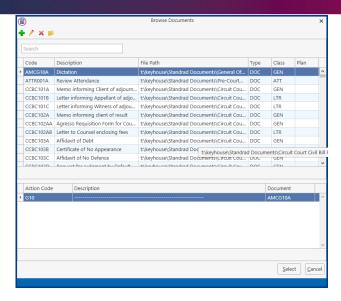

4. Search for the Document required using the search facility.

To use the search:

- a. Type part of the document name in the search box provided and click enter if needed.
- b. A list of documents will be returned. Select the document required and click on the Select button.
- 5. You have the choice to open and view the document using the Open command ...
- 6. If this document is an optional document check the Optional check box.
- 7. Click the Save button to add the associated document.
- 8. The document will then be displayed in the Associated Documents window.

# **Coding A Precedent Document**

When coding a document, we are adding fields from our Keyhouse Console to a normal Word document to allow it to be generated through our Keyhouse Console diary. This will facilitate a normal document merge with data from our case management system to create individual client letter and documents.

1. From the Case Work Flow Setup window, open Document Assist.

2.

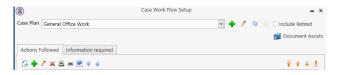

- 3. Select the Associated Document you want to code.
- 4. Click on the Open Selected Document button .
- 5. The Document Assist displays all field that may be added to a document. For more information on the Document Assist go to the Section: Guide to the Document Assist
- 6. Click on the document where the field is to be added
- 7. In the Search box enter a word related to the information required e.g. address.

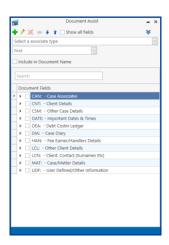

8. All commonly used fields are visible however it may be necessary to tick the Show all fields box to see your required field.

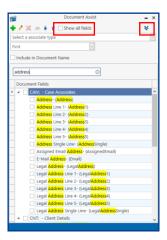

- 9. Click on the Chevron to collapse the categories.
- 10. Open the category your need

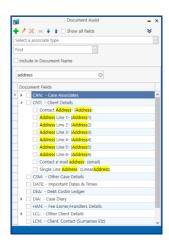

- 11. Double click on the required field to add it to the document.
- 12. Move to the next location on the document and continue until all required fields have been added.
- 13. Save the document when completed and close.

**NOTE**: The document will not show specific information until it is generated through the Console Diary.

### ADDING A POPUP PARAGRAPH TO A PRECEDENT

The code below is how to code for a PopUp paragraph on your Precedent – write in the code where the paragraph itself will be placed:

E.g. [SYS:dpopup('XXX')] where XXX is the category name you assigned when setting up the Popup paragraph

You can have multiple paragraph options.

### IMPORTING A DOCUMENT TO A PRECEDENT

This will allow you to import a document stored outside Keyhouse to a Precedent document stored in Keyhouse.

- 1. Go to the Setup Tab and open Case Work Flow Setup.
- 2. Open the Work Flow containing the Precedent.
- 3. Double click on the Action that contains the document.
- 4. Open the Associated Document Tab and double click on the Document.
- 5. Go to the location where the document is to be inserted.
- 6. Enter the following: [IMP:filepath]

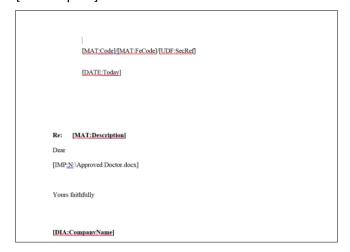

7. Save and close the document.

### CREATING AN EMAIL TEMPLATE WITHOUT AN ATTACHMENT

- 1. Choose the required Workflow.
- 2. Open Document Assist.

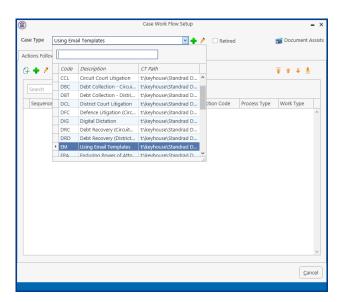

3. Create a new action.

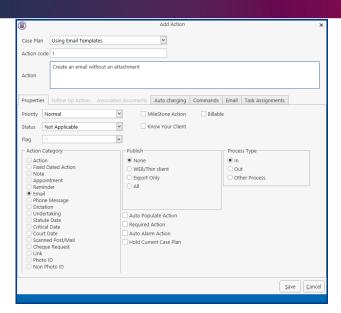

- 4. Set the properties to Email and save.
- 5. Open the Action and click on the Email Tab.

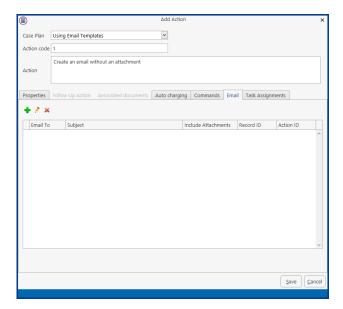

6. Click on the green plus sign to create a new email.

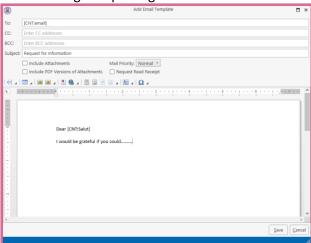

- 7. Using Document Assist to Code the Email with the relevant information and type the text required.
- 8. Save the changes.

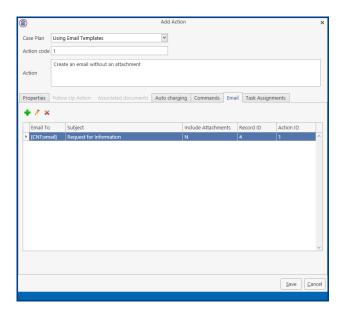

# CREATING AN EMAIL TEMPLATE WITH AN ATTACHMENT

- 1. Choose the required Workflow.
- 2. Open Document Assist.

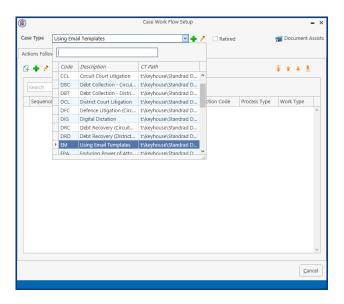

3. Create a new action.

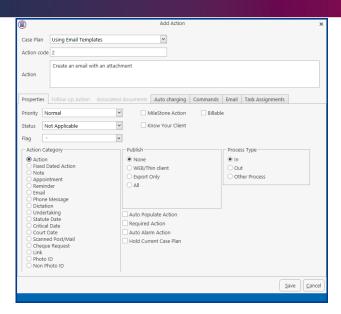

- 4. Set the properties to Action and save.
- 5. Open the Action and click on the Email tab.

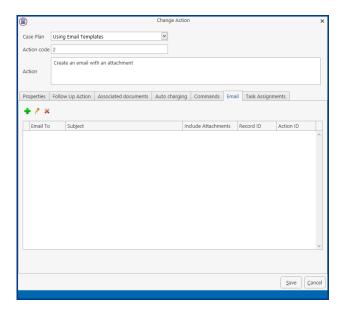

6. Click on the green plus sign to create a new email.

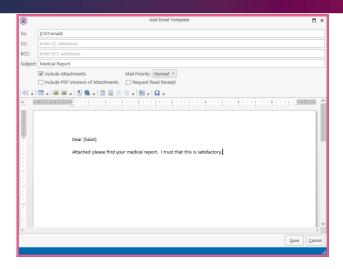

- 7. Using Document Assist to Code the Email with the relevant information and type the text required.
- 8. Tick the Include Attachments button. It is also possible change the priority of the mail and to send a PDF Version of the attachment.
- 9. Click to the Associated Documents Tab and create the required document as detailed in section "Setting Up Associated Documents".
- 10. Click save and then save again.
- 11. Click Cancel to close the Workflow.

# GUIDE TO THE DOCUMENT ASSIST

- 1. Case Associates are everyone connected to the case other than the client and the fee earner. For example the other side's solicitor, the doctor, the land registry, the lending institution, the court, the defendant, the witness etc.
  - a) First pick the appropriate case associate type from the drop-down list provided. For example, Solicitor, Doctor, Witness etc. This will determine which category of case associate the user will be prompted for on this document.

You may want your document to cater for one/more solicitors on a file:

- First Solicitor on a file use the following code for his/her name
   [CAN:Name.Solicitor#01]. This will allow the user only to add the first solicitor's name to the document.
- ii) Second Solicitor on a file use the following code for his/her name [CAN:Name.Solicitor#02]. This will allow the user to add the second solicitor's name to the document.
- iii) If you want to cater for multiple solicitors on a file then the code would be the following code for his/her name [CAN:Name.Solicitor#??]. This will pause and ask the user which solicitor's name they want added to the document.
- b) Example of Advanced Codes:
  - i) [CAN:Name.Solicitors#??] produces a separate letter for each solicitor selected.
  - ii) [CAN:Name.Defendant#@,] lists multiple defendants in a document with a "comma" between them.
  - iii) [Can:Name.Defendant#@&] list multiple defendants in a document with an "and" between them.
  - iv) [CAN:Name.Defendant#@R] lists multiple defendants in a document with a "line" between them.

### **NOTE**: If it is a single defendant then it doesn't enter the comma etc.

- 2. Case Diary this is a list of items from the case diary window. For example, the date of the action, the action number.
- 3. Case/Matter details this is the information input in the matter record. For example, the matter code, the matter description, the fee earner name and code connected to this case etc.
- 4. Client Details this is the information inputted in the client record. For example, the client's name, address, date of birth, marriage, telephone number etc.
- 5. Client Contacts this is the information inputted in the client contacts section of the client record. For example, the client spouse could be setup as a contact Name, Address, PPS number, date of birth etc.
- 6. Fee Earner/Handler this information inputted in the handler/fee earner record. For example, it could be the current handler logged in details or the details of the fee earner assigned to this matter Fee Earner Name, Fee Earner Code, Current Handler's code etc.
- 7. Important Dates & times this contains fields that contain the date of a particular action or today's date Today's Date, Action Date etc.
- 8. Other Case Details this is additional information inputted in the other details section of the matter record. For example, the "case premises" would be a field displayed in the "Other Details" tab of a conveyancing field or "Balance of Debt" field would appear in the "Other Details" tab of a debt recovery file.
- 9. Other Client Details this is additional information for the client.
- 10. User Defined/Other Information these are fields you create yourself to deal with anything that is not catered for in the above lists.

**NOTE**: To view additional fields in each category put a tick in the **All Fields** Check Box Show all fields at the top of the Document Assist dialog box.

### **Creating User Defined Fields**

On occasion, you may want to insert information that is not available from the existing field lists in this case you can create your own fields this will allow you the flexibility to customise your own documents. The information behind these fields will be requested at the point the User generates the document through their Console Diary.

#### In The Document Assist Window

1. Click on Black Arrow to expand the User Defined/Other Information. The following Window is displayed.

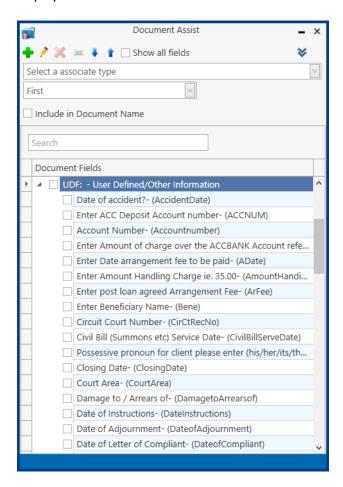

2. Click on the Green Plus. The following dialog box is displayed.

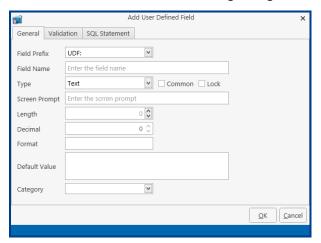

3. Fill in the following information:

Field Prefix: The Field Prefix Name is UDF for User Defined Fields

**Field Name:** Type in a Field Name in the box provided, this must not contain spaces.

**Type:** Select the **Type** from the drop-down list provided i.e. the type of information

that will be inputted i.e. Text, Dates or Numbers.

**Common:** If you want this field always visible in the User Defined list tick this box.

**Screen Prompt:** The Screen Prompt is the description displayed to the User at the point the

document is generated e.g. "Please enter court date?"

**Length:** Is the Amount of characters that can be inputted in this field. Adjust using the

Up And Down Arrows as required.

**Decimal:** Decimal will only be applicable to numbers: This is the amount of decimal

places you want visible. Adjust using the **Up And Down** arrows as required.

**Format:** If the data type is **Date** click on the browse button to select the preferred date

format. Otherwise the data type and length will determine the format.

**Default Value:** This is the value you would like to default to. If applicable, type the default

value in the box provided.

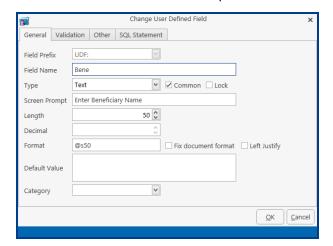

When creating a Text Field, enter @sxx where xx representing the number of characters set in the length.

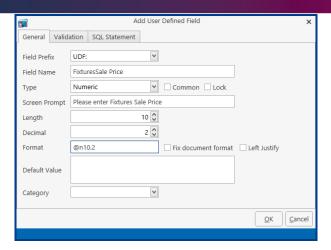

When creating a Numeric Field, enter @nxx.x where xx.x represents the length and decimal values.

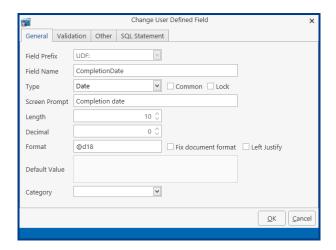

When creating a Date Field, enter @d6 to get a date in the format of dd/mm/yyyy or @d18 to get a date in the format of dd/mmmm/yyyy.

### **Create UDF Validation**

Validations can be added for stricter control of the information inputted. A useful option is the "always prompt" command which can be used for fields where the information changes frequently for example the Secretary's Reference.

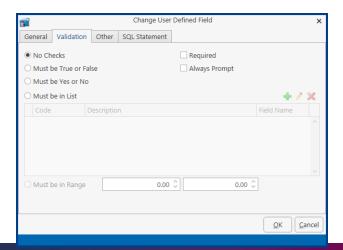

**No Check**: Will give a blank field where the user enters required data

Must be True or False: Will only allow True or False to be entered

Must be Yes or No: Will only allow Yes or No to be entered

**Must be in List**: Will only allow the user to enter a value from a list of values

**Required**: Value must always be entered and cannot be left blank

**Always Prompt**: Each time the field occurs the user will be prompted to confirm the data is

correct.

**Must be in Range**: Only used with numbers. The user must select a number from a specific

range of numbers.

#### **Create a List**

1. Click on the Green Plus.

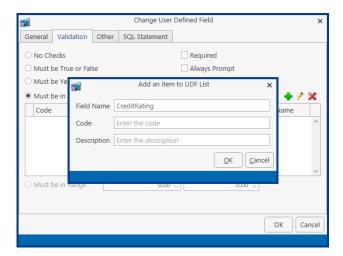

- 2. Enter a Code and Description and click OK.
- 3. Continue until all items have been entered.

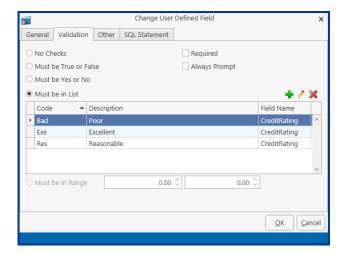

4. Click the OK Button.

### Other &SQL Statement

Used by Keyhouse for System Codes. Please do not amend without consultation with Keyhouse.

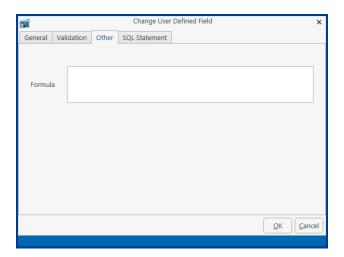

**NOTE**: To insert this field as before, insert your cursor where you want the information to appear. Then double click the Field of your choice. It should then appear in the document displaying its field name. Save the document as normal.

# **UDF FORMS**

Certain cases/matters may need you to capture specific information that will require you to create UDF fields in Keyhouse. These fields can be gathered together using UDF Forms.

### **Create a UDF Form**

1. Select the Setup Tab and then select UDF Form Details

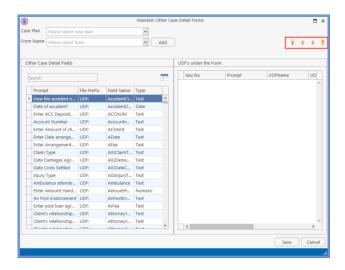

- 2. Select the Case Plan to be used.
- 3. Then click on Add to add a Form Name, enter the Name to be used and click OK.
- 4. If the same UDF Form is required for more than one workflow tick the Visible in all Case plans box.

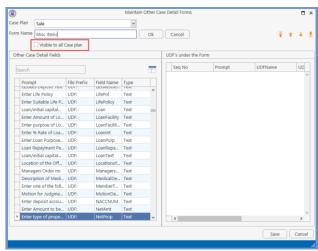

5. Use the search box under the Other Case Details Fields to find the UDF's required.

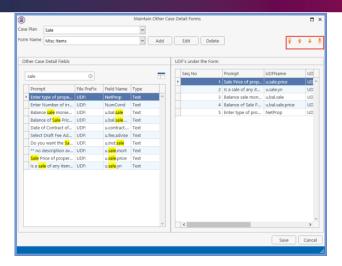

- 6. The order the items appear in the form can be changed by using the orange Up and Down arrows.
- 7. To remove a UDF field from the report, right click on the field and select delete.
- 8. When all items are in place click Save and then OK.

### **Edit a UDF Form**

- 1. Go to the Setup Tab and select the UDF Form Details.
- 2. Enter the Case Plan associated with the UDF Form to be changed
- 3. Select the UFD Form to be changed

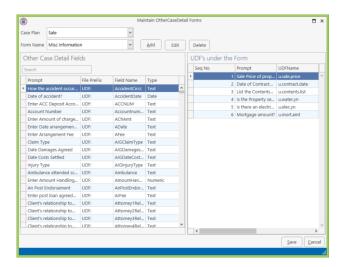

- 4. Make the required changes
- 5. Click Save and OK.

#### **Delete a UDF Form**

- 1. Go to the Setup Tab and select the UDF Form Details.
- 2. Enter the Case Plan associated with the UDF Form to be changed
- 3. Select the UDF Form to be changed
- 4. Click the Delete Button to remove the form.

# **Apply the Form to a Matter**

- 1. Open the required matter and check the correct Case Plan has been selected on the Current Case Details screen
- 2. Go to the Extra Case Details Screen.

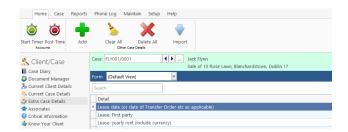

3. Click on the down arrow beside Default View and select the required form.

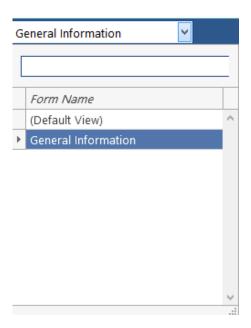

- 4. The UDF Fields will appear on the screen.
- 5. Complete the fields as normal.

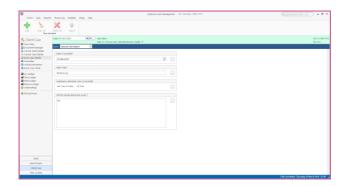

6. The information is now available to use in correspondence if it is included in Case Plan Precedents.

### **CLIENT OTHER DETAILS**

Forms can be created for individual clients. This will enable UDF information to be held at the client level and be visible on all matters for that client.

#### **Create a Client Other Details Form**

1. Select the Setup Tab and then select Client Other Details

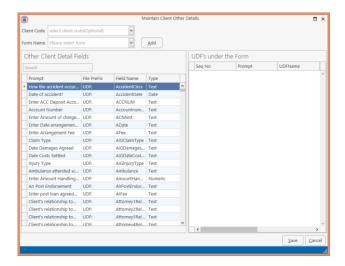

- 2. Select the Client Code.
- 3. Click Add and then enter a Form Name in the box and click OK. If the form is to be available for all customers tick the **Visible for all client** box.

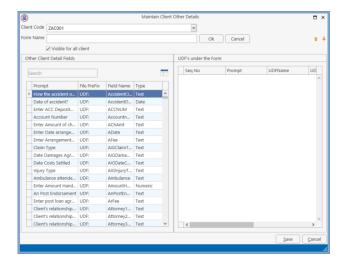

4. Drag the required fields to the panel on the right.

5. Once all required fields have been added, click Save

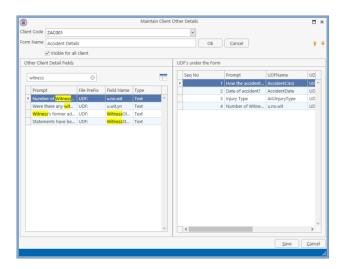

6. The system will advise that the form has been saved. Click Ok and then click Cancel to close the screen.

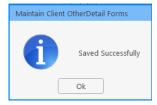

### Adding Information Required To A Case Action Flow

#### Introduction

It may be essential before a specific case type can be processed that particular information is required. This information can be facilitated through the use of User Defined Fields (UDF's). The Information Required Tab is where the User Defined Fields specific to this case type are selected. Below are the instructions on its use.

- 1. From the Setup Tab select Case Work Flow Setup.
- 2. Select the required Case Work Flow as before.
- 3. Select the Information Required Tab. The following dialog box will appear.

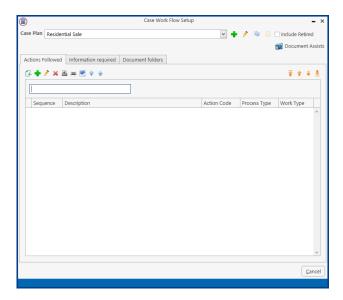

4. Click on the Green Plus and the following dialog box will appear.

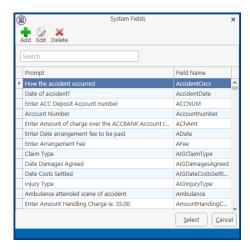

- 5. Use the search box to locate the UDF required.
- 6. Click Select
- 7. Repeat Step 5-6 until all UDF's have been entered.

8. Once all fields have been entered you can the order of the fields using the reorder buttons.

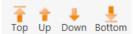

9. To remove any UDF's no longer required, click on the Red X.

### ADDING DOCUMENT FOLDERS TO A CASE ACTION FLOW

When setting up a Workflow, a Document Folder structure may be applied. This can be created as part of the workflow and amended for specific matters at a later date, in that matter.

- 1. Ensure the Document Folder option has been activated on the General Tab of the System Options.
- 2. Click to the Document folders tab and right click on Documents

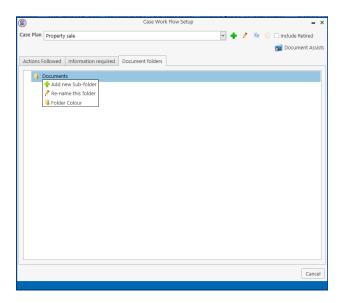

3. Click Add new Sub-Folder

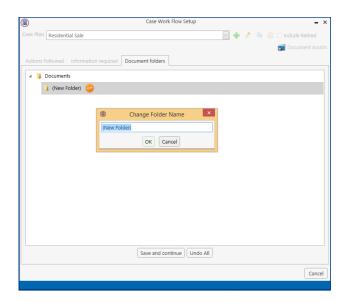

4. Enter the name of the Sub Folder and click OK.

5. Additional Sub Folders can be added to Sub Folders.

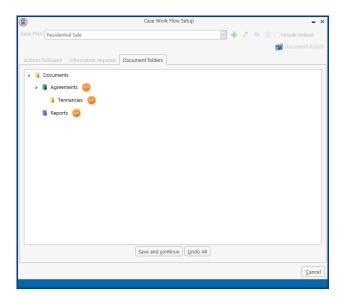

- 6. To delete a Sub Folder, right click and select Delete Folder and all its Sub Folders.
- 7. Click Save and Continue.

# **Appendix**

# **Appendix 1: Sample Case Action Flow**

This is a sample of a Case Action Flow/Plan which you could create using the techniques described in the following section:

- Set-up of Case Action Flow
- Setting up Associated Actions
- Setting up Associated Documents

| CIRCUIT COURT ROAD TRAFFIC |                                                                                        |                                                                                                    |                               |                  |  |  |  |
|----------------------------|----------------------------------------------------------------------------------------|----------------------------------------------------------------------------------------------------|-------------------------------|------------------|--|--|--|
| DEFENCE ACTION FLOW        |                                                                                        |                                                                                                    |                               |                  |  |  |  |
| Action                     | Description of Action                                                                  | Documents required                                                                                    | Code                          | Act - days       |  |  |  |
| No                         |                                                                                        |                                                                                                    |                               |                  |  |  |  |
| 001                        | Complete Instruction Form Acceptance of Instruction Authority to accept service        | Instruction Form Letter to Ins Co thanking for instructions Letter to PI's Solr accepting service     | RTA001A<br>RTA001B<br>RTA001C | 002 in 4<br>days |  |  |  |
| 002                        | Return of Civil Bill and/or<br>Entry of Appearance<br>Send Civil Bill/Advise to Ins Co | Letter to PI's Solr returning Civil Bill and/or Appearance Appearance Ltr in Ins Co advising position | RTA002A<br>RTA002B<br>RTA002C | 003 in 7<br>days |  |  |  |
| 003                        | Notice for Further Particulars<br>Letter to Defendant to call to<br>office             | Notice for Particulars<br>Letter to Defendant                                                         | RTA003A<br>RTA003B<br>RTA003C |                  |  |  |  |

# **Appendix 2: Sample of a Blank Precedent Document**

This document is a sample of a document that could be imported and then used to produce a precedent document. To produce this document, use the techniques described in the Section: **Setting up Associated Documents**.

|    |        |                            | ·                 | VENDOR INSTRUCTION SHEET RESIDENTIAL HOUSE |  |  |  |
|----|--------|----------------------------|-------------------|--------------------------------------------|--|--|--|
| 1. | INSTRU | JCTION DETAILS             | S:                |                                            |  |  |  |
|    | a.     | Date of Instru             | ction:            |                                            |  |  |  |
|    | b.     | Fee Earner                 |                   |                                            |  |  |  |
|    | Hand   | ler                        |                   |                                            |  |  |  |
| 2. | CLIEN  | CLIENT/VENDOR INFORMATION  |                   |                                            |  |  |  |
|    | a.     | Name:                      |                   |                                            |  |  |  |
|    | b.     | Address:                   |                   |                                            |  |  |  |
|    | c.     | Phone No.                  | Home:<br>Mobile:  | Offfice/Fax<br>Email:                      |  |  |  |
|    | d.     | Occupation:                |                   |                                            |  |  |  |
|    | e.     | Date of Birth:             |                   |                                            |  |  |  |
|    | f.     | <b>Marital Status</b>      | :                 |                                            |  |  |  |
|    | g.     | Date of Marria             | ige:              |                                            |  |  |  |
|    | h.     | Name of Spou               | se:               |                                            |  |  |  |
|    | i.     | Client's SSI No            | :                 |                                            |  |  |  |
|    | j.     | Spouse's SSI N             | o:                |                                            |  |  |  |
| 3. | ASSO   | ASSOCIATED PARTIES:        |                   |                                            |  |  |  |
|    | a.     | Name of 1st Pu             | ırchase:          |                                            |  |  |  |
|    |        | Address of 1st             | Purchaser:        |                                            |  |  |  |
|    | b.     | Name of 1st Pu             | ırchase:          |                                            |  |  |  |
|    |        | Address of 1st             | Purchaser:        |                                            |  |  |  |
|    | c.     | Purchaser's So<br>Address: | licitors:         |                                            |  |  |  |
|    | d.     | Phone No:                  | Office:<br>Email: | Fax:                                       |  |  |  |
|    | e.     | Auctioneer:                |                   |                                            |  |  |  |
|    | f.     | Local Authorit             | y/County Council: |                                            |  |  |  |
|    | g.     | Lending Institu            | ıte:              |                                            |  |  |  |
| 4. | PROF   | PROPERTY DETAILS:          |                   |                                            |  |  |  |
|    | a.     | Sales:                     |                   |                                            |  |  |  |

b.

Deposit to be paid:

- c. Closing Date:
- d. Interest Rate:
- e. Sale Price includes the following:
- f. Sale Price excludes the following:
- g. Description of Property: ALL THAT AND THOSE
- h. Is the Property Mortgaged? Yes/No
- i. Are there any extensions carried out in the Property? Yes/No
- j. Where are the Title Deeds?
- k. Title Deeds to be listed in Documents Schedule:

**Outstanding Information for File no:** 

## **Appendix 3: A Sample of a Coded Precedent Document**

This is a sample of a coded precedent document. To produce this document, use the techniques described in the following Sub Sections of Setting Up Associated Documents:

- Coding a Precedent Document
- Creating User Defined Fields

#### **INSTRUCTION FOR VENDOR – RESIDENTIAL HOUSE**

**DATE OF INSTRUCTIONS:** [UDF: DateInstructions]

Lawyer: [HAN:Name]

### **CLIENT INFORMATION**

Client Name: [CNT:Name]

Address: [CLNT:Address1]

[CLNT:Address2] [CLNT:Address3] [CLNT:Address4] [CLNT:Address5]

Phone No: Home: [CNT:Tel] Office/Fax: [CNT:Fax]

Mobile: [LCL:CIMobNo] Email: [CNT:email]

Martial Status: [LCL:CIMartialCde] Job Type: [CNT:Occupation]

Date of Birth: [CNT:DOB]

#### **CASE SCREEN DETAILS:**

Name of Auctioneer: [CAN:Company.Auctioneers#01]

Name of Local Authority/County Council: [CAN:Company.LocalAuthori#01]

Name of Bank/Building Society: [CAN:Company.Bank#01][CAN:Company.Build#01]

**PROPERTY FOR SALE** [CSM:CsPremisis]

Name of 1<sup>st</sup> Purchaser: [CAN:Name.Purchaser#01]

Address (Home): [CAN:LinearAddress.Purchase#01]

Name of 2<sup>nd</sup> Purchaser: [CAN:Name.Purchaser#02]

Address (Home): [CAN:LinearAddress.Purchase#02]

Name of Other Solicitor: [CAN: Company.Solicitors#01]

[CAN:LinearAddress.Solicitors#01]

Telephone: [CAN:Phone.Solicitors#01] Fax No: [CAN:Fax.Solicitor#01]

### **CLIENT DETAILS**

RSI No: [LCN:CISSNumber#01] Spouse RSI No: [LCN:CISSNumber#02]

Spouse's Name: [CNT:Spouse]

Date of Marriage: [qCNT:DateofMarriage]

Is the Property Mortgaged? YES/No

Are there any extensions carried out to the Property? Yes/No

Where are the Title Deeds? [CAN:Company.Bank#01] [CAN:Company.Build#01]

#### **CONTRACT FOR SALE**

Sale Price: [UDF:SalePrice] Closing Date: [UDF:ClosingDate]

Deposit to be paid: [UDF:Deposit] Interest Rate:

Description of Property: ALL THAT AND THOSE [UDF:DescProp]

Does the sale price include the following:

[UDF:ContentsList]

What fixtures does client wish to exclude from sale:

[UDF:ContentsProp]

Is there anything unusual about this sale that you wish to draw our attention to?

Title Deeds to be listed in Documents Schedule:

[UDF:DocSchedule]

Other Information for File No: [MAT:Code]